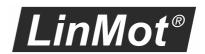

# LinMot-Talk 6 Configuration Software

## Manual

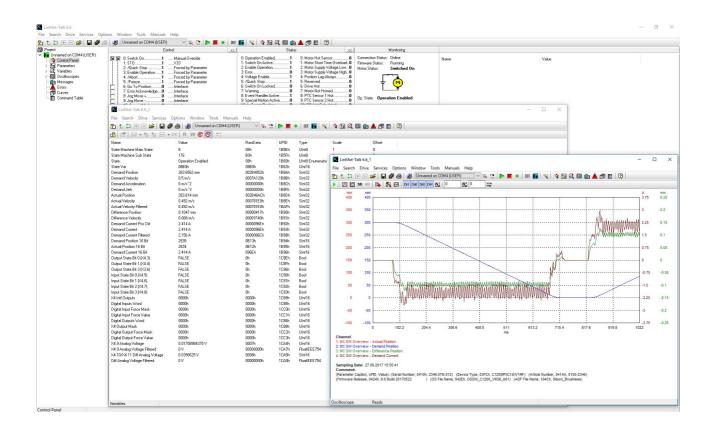

August 2023 Doc.: 0185-1059-E\_6V20\_MA\_LinMotTalk

#### © 2023 NTI AG

This work is protected by copyright.

Under the copyright laws, this publication may not be reproduced or transmitted in any form, electronic or mechanical, including photocopying, recording, microfilm, storing in an information retrieval system, not even for didactical use, or translating, in whole or in part, without the prior written consent of NTI AG.

LinMot® is a registered trademark of NTI AG.

#### Note

The information in this documentation reflects the stage of development at the time of press and is therefore without obligation. NTI AG reserves itself the right to make changes at any time and without notice to reflect further technical advance or product improvement.

NTI AG LinMot Bodenaeckerstrasse 2 CH-8957 Spreitenbach Tel.: +41 56 419 91 91 Fax.: +41 56 419 91 92 Email: office@LinMot.com Homepage: www.LinMot.com

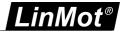

## **Table of Contents**

| 1 | Introduction                                  |      |
|---|-----------------------------------------------|------|
|   | 1.1 System Generation (SG)                    | 5    |
|   | 1.2 UPID (Unique Parameter ID)                | 5    |
|   | 1.3 PnP (Plug and Play)                       | 5    |
| 2 | Overview                                      | 7    |
|   | 2.1 Tool button bar                           | 7    |
|   | 2.2 Menu                                      | 8    |
|   | 2.2.1 File                                    | 8    |
|   | 2.2.2 Search                                  | 9    |
|   | 2.2.3 Drive                                   | 9    |
|   | 2.2.4 Services                                | 9    |
|   | 2.2.5 Options                                 | 9    |
|   | 2.2.6 Window                                  | . 10 |
|   | 2.2.7 Tools                                   | . 10 |
|   | 2.2.8 Manuals                                 | . 10 |
|   | 2.2.9 Help                                    | . 11 |
|   | 2.2.9.1 Update Functions                      |      |
|   | 2.3 Control Panel                             |      |
|   | 2.4 Messages                                  |      |
|   | 2.5 Errors                                    |      |
|   | 2.6 Oscilloscope                              |      |
|   | 2.7 Curves                                    |      |
|   | 2.8 Parameters                                |      |
|   | 2.9 Variables                                 |      |
|   | 2.10 Command Table                            |      |
|   | 2.11 Access Codes                             |      |
|   | 2.12 Information Window                       |      |
|   | Quick Start Guide                             |      |
|   | 3.1 Cabling E1100                             |      |
|   | 3.2 Cabling E1200                             |      |
|   | 3.3 Cabling E1400                             |      |
|   | 3.4 Cabling B1100                             |      |
|   | 3.5 Cabling B8050-ML                          |      |
|   | 3.6 Cabling A1100                             |      |
|   | 3.7 Cabling C1100                             |      |
|   | 3.8 Cabling C1200                             |      |
|   | 3.9 Cabling M8000                             |      |
|   | 3.10 Firmware Download                        |      |
|   | 3.11 Install only Interface or Application    |      |
|   | 3.12 Login                                    |      |
|   | 3.13 Downloading Olderreleases                |      |
|   | 3.13.1 Manual Downloading                     |      |
|   | 3.13.2 Downloading by login                   |      |
|   | 3.14 Scanning CAN Bus                         |      |
|   | 3.15 Scanning CAN Bus  3.15 Scanning Ethernet |      |
|   | 3.16 Motor Wizard                             |      |
|   | 3.16.1 Actuator Selection                     |      |
|   | U. TU. I AUGUALUT USIGUIUTT                   | . ວອ |

## LinMot®

| 3.16.2 Drive Settings                                         | 41 |
|---------------------------------------------------------------|----|
| 3.16.3 Extantion Cable Setup                                  | 42 |
| 3.16.4 External Position Sensor System                        | 43 |
| 3.16.5 Force- and Troque Sensor                               | 44 |
| 3.16.6 Feed Forward Parameters                                | 46 |
| 3.16.7 PID Position Controller                                | 48 |
| 3.16.8 Homing 1                                               | 49 |
| 3.16.9 Homing 2                                               | 50 |
| 3.16.10 Homing 3                                              | 51 |
| 3.17 Correctiontable Wizard                                   | 52 |
| 3.17.1 InfoPage                                               | 52 |
| 3.17.2 Settings for the Measuring Movement                    | 52 |
| 3.17.3 Define the Usage of the Reluctance Table               | 53 |
| 3.17.4 Define the usage of the friction table                 | 54 |
| 3.17.5 General Table Settings                                 | 56 |
| 3.17.6 Write the Parameter and execute the Measuring Movement | 56 |
| 3.17.7 Result Page                                            | 57 |
| 3.18 Unit System                                              | 58 |
| 3.19 Update motor files                                       | 60 |
| 3.19.1 Adding a motor repository                              | 61 |
| 3.19.2 Problems with the update function                      | 62 |
| 3.20 Continuous Curve Mode                                    | 63 |
| 3.21 Defining Curves                                          | 65 |
| 3.22 Control Status                                           |    |
| 3.23 Oscilloscope                                             | 71 |
| 3.23.1 Oscilloscope Settings                                  |    |
| 3.23.1.1 General                                              |    |
| 3.23.1.2 Trigger                                              |    |
| 3.23.1.3 Advanced                                             |    |
| 3.23.2 Display Settings                                       |    |
| 3.24 Continuous Two Point Mode                                |    |
| 3.25 Export Configuration                                     |    |
| 3.26 Import Configuration                                     |    |
| 3.27 Open Offline Configuration                               |    |
| 3.28 Create Offline Configuration                             |    |
| 3.29 Compare Parameters                                       |    |
| 3.30 Portable App                                             |    |
| Trouble shooting                                              |    |
| 4.1 Setting all Parameters to Default Values                  |    |
| 4.2 Interface does not run                                    |    |
| 4.3 Stopping Firmware                                         |    |
| 4.4 Communication debug Window                                |    |
| 4.5 Measures against cyber attacks                            |    |
| 4.5.1 Firmware on the Drives                                  |    |
| 4.5.2 Configuration of the Drives                             |    |
| 4.5.3 Postoring the correct State                             | 83 |

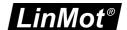

#### 1 Introduction

The LinMot-Talk 6 software is a PC based tool, which helps the user in a comfortable way <u>installing firmware</u> on the drive, setting up the drive's configuration, defining and programming motion profiles, emulating the PLC, watching variables and reading messages and errors. The LinMot-Talk 6 works with the drive series A1100, B1100, C1100, E1100, C1200, E1200, E1400 and B8050. It replaces the LinMot-Talk1100 software. For the rest of this document and all other documents, the more general term "LinMot-Talk" will be used for the Linmot- PC configuration software.

Information about software compatibility of LinMot-Talk 6 can be found under this Link.

This Manual is for the LinMot-Talk version 6.10. If you have another LinMot-Talk version, it is possible that some features are different than they are described in this manual.

#### 1.1 System Generation (SG)

The LinMot drive families are based on different hardware platforms, which are called system generations. The abbreviation is "SG". Whereas differences of hardware of software functionality exist between the system generations, the documentation is marked with the "SG" term. The following table gives an overview of which drive family belongs to which SG:

| SG  | Drives                                                                                                    |
|-----|----------------------------------------------------------------------------------------------------|
| SG1 | Families E400, E4000 V1 (not supported by LinMot-Talk 6)                                                                                                    |
| SG2 | Families E400, E4000 V2 (not supported by LinMot-Talk 6)                                                                                                    |
| SG3 | Family E1100 (GP, CO, DN, DP) (LC/HC/XC)                                                                                                    |
| SG4 | Family B1100 (VF, PP, GP, ML) (LC/HC/XC)                                                                                                    |
| SG5 | Family E1200 (GP, DP, DS, EC, IP, LU, PL, PN, SC, SE) Family E1400 (GP, DP, DS, EC, IP, PD, PL, PN, SC, SE) (0S/1S) Family B8000-ML (GP, EC, IP, PL, PN, SC) |
| SG6 | Family C1250 (CC, CM, DS, EC, IP, LU, PD, PL, PN, SC, SE) (0S/1S)<br>Family E1400V2 (GP, DP, DS, EC, IP, LU, PD, PL, PN, SC, SE) (0S/1S)                     |
| SG7 | Family A1100<br>Family C1100 (GP, DS, EC, PD, PN, SE) (0S/1S)                                                                                                |

#### 1.2 UPID (Unique Parameter ID)

All parameters have an assigned identification number, which is called a UPID (Unique Parameter ID). All parameters are accessed on the drive over this identification.

#### 1.3 PnP (Plug and Play)

The drive families A1100, C1100, C1200, E1200 and E1400 support the so called "Plug and Play" functionality. When a motor is connected to the drive, the motor will be automatically detected and the parameters will be set accordingly. The drive then can control the motor without any further configuration procedure. When starting the motor wizard, the connected motor is already selected and all the further configuration, such as exact slider, moving mass, friction etc can be set up.

All components (drives and motors) which support the plug and play functionality are marked on the type label with "PnP".

The drive startup sequence is the following:

NTI AG / LinMot Page 5 of 84

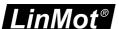

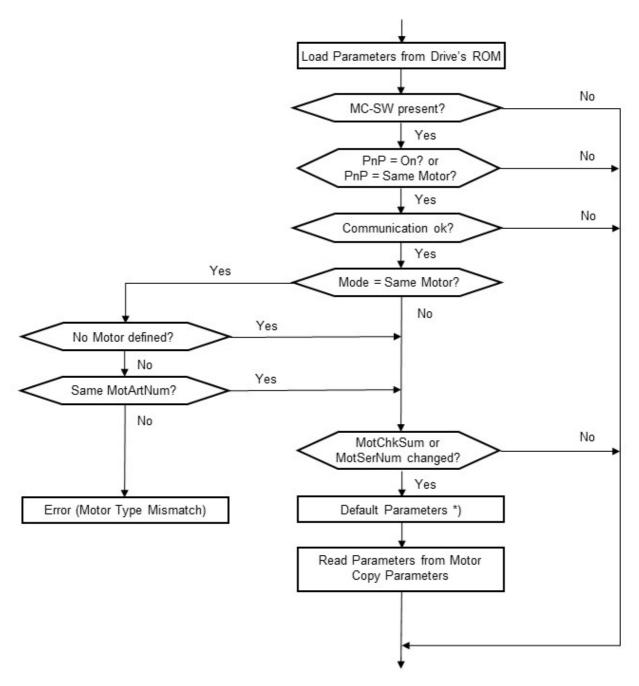

\*) All parameters, which are set by the previous PnP motor and do not exist in the new motor will be set to default values prior to load the new parameters.

Page 6 of 84 NTI AG / LinMot

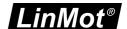

#### 2 Overview

The most used functions after a start of the LinMot-Talk software is <u>Install firmware</u> or <u>Login to a drive</u>. The following screenshot gives an overview of the different functions integrated in the LinMot-Talk software. The Configuration and Setup Tools, the Drive Selection and the Shortcuts to Tools are in the <u>tool button bar</u>. In the <u>control panel</u> are the Control/Status Window, the IO Panel, the Motion Command Window and the Monitoring Window.

More functions and setup possibilities are in the Menu.

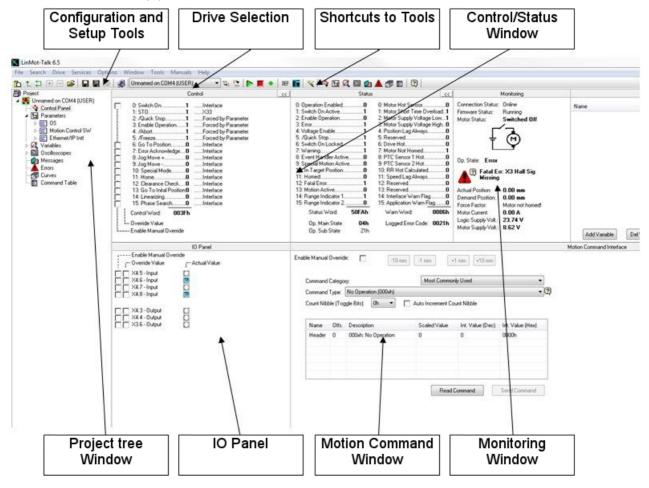

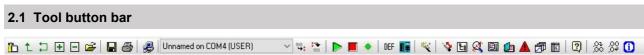

- The tool button bar is always present and consists of the following buttons (from left):
- Show/Hide Tree shows or hides the project tree window.
- t Up sets the focus in the project tree to the parent of the selection.
- Toggle toggles between the last two displayed tree branches.
- Import Configuration imports configurations to the drives.
- Export Configuration exports configurations. Different drives and parts, such as parameters, variables, oscilloscope or curves, can be selected to be exported.
- Print prints items like curves, parameter configurations etc.
- Install Firmware Start the drive's firmware installation.
- Qpen Login, login to all drives in the selected workspace.
- Save Login, save the actual workspace

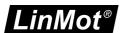

- 🕟 R
  - Reboot restarts the firmware on the drive.
- •
- Stop stops the firmware on the drive, used for downloading and configure the software.
- Blink sends a blink LED command to the drive, which is selected.
- Default: Parameters can be defaulted by instances. With this button, the default parameter procedure is started. A window will be shown where the instances (OS, MC, INTF and APPL software) can be selected. All parameters of the selected instances will be set to their default value.
- **Fig.** Go Offline logs out from actual drive.
- Start Motor Wizard starts the motor configuration setup wizard.
- Show Control Panel switches to the control panel.
- Ei Show Parameters switches to the variables.
- Show Variables switches to the variables.
- Show Oscilloscope switches to the oscilloscope.
- Show Messages switch to the message viewer.
- Show Errors switches to error viewer.
- Show Curves switches to the curve tool.
- Show Command Table switches to the command table editor.
- Show Object Inspector displays a window in which shows help information to each selected object.
- Shows one decimal place more, for numbers like variable values. This button is only activated when the option "Round the decimal places" is activated.
- Shows one decimal place less, for numbers like variable values. This button is only activated when the option "Round the decimal places" is activated.
- Activates the <u>Information Window</u>. This window will be showed on the bottom of the LinMot-Talk when there is a message inside and it is activated.

#### 2.2 Menu

In the menu there are a lot of functions and setup possibilities. They are separated in the following chapters: File, Search, Drive, Services, Options, Window, Tools, Manuals, Help.

#### 2.2.1 File

In the Menu File are the following Commands.

- Login / OpenOffline... opens the window to login into a drive, or generate a offline drive with the help of a
  configuration file.
- Create Offline... creates an offline Drive with the default configuration.
- Scanning (with CANusb) scans the CANusb board for a Drive, works only with a CANusb board. See Scanning CAN Bus.
- Scanning (via Ethernet) can scan the Ethernet an makes a list with the drives, see <u>scanning Ethernet</u>.
- Logout logs out from the active drive.
- Import... imports a configuration from a lmc File, see import Configuration.
- Export saves the configuration of the drives, see export Configuration.
- Save All is a fast way to save a configuration without many options. Everything is saved in the
  configuration.
- Save Login saves the ports over them LinMot-Talk is logged in at the moment.
- Open Login opens the lws-File an try to login to all the drives.
- Print it is possible to Print some informations for example print the parameters or variables.
- Install Firmware starts the process to install firmware on a drive, see Firmware download.
- New opens a new LinMot-Talk Window
- Exit close the active window when it is the last window it shutdown LinMot-Talk

Page 8 of 84 NTI AG / LinMot

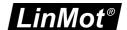

#### 2.2.2 Search

In the Menu Search are the following Commands.

- Find with UPID... looks for parameter or variable with the UPID is typed in to the edit box.
- Find with Caption... looks for parameter or variable with the caption is typed in to the edit box.

#### 2.2.3 Drive

In the Menu Drive are the following Commands.

- Reboot... restarts the firmware on the drive.
- Stop... stops the firmware on the drive, used for downloading and configure the software.
- •Blink sends a blink LED command to the active drive.
- Download

**Software** it is possible to download single software parts manuel.

**Configuration** downloads a gr3 files to default the parameters.

- Export Raw Data... exports raw data of the configuration into a .pvl file.
- Create UPID List... is only used with a B1100, generates a list of UPIDs ander Master UPIDs of the parameters and variables.
- Set Access Code... is to enter the access code to activate special features, see <u>Access Codes</u>.
- Save Config To SD-Card saves the configuration on the SD Card, works only with a drive that has a SD Card slot.
- Motor Wizard... opens the Motor Wizard see in Motor Wizard.
- Compare Parameter allows to compare the settings between different drives, see Compare Parameters.
- Advanced Save saves a configuration in a format that could be open with a older LinMot-Talk (6.4 and older).
- Reluctance and Friction Table Wizard starts up the Wizard to measure the Reluctance and Friction Tables and save them to the Drive, see Correctiontable Wizard
- •Install Interface/Application used to change the Interface or Application. When it is possible it does not default the other instances, see Install only Interface or Application.

#### 2.2.4 Services

In the Menu Service are the following Commands.

- Show Control Panel opens the Control Panel view, see in Control Panel.
- Show Parameters opens the Parameter view, see in Parameters.
- Show Variables opens the Variables view, see in Variables.
- Show Oscilloscope opens the Oscilloscope view, see in Oscilloscope.
- Show Messages opens the Messages view, see in Messages.
- Show Errors opens the Error view, see in Errors.
- Show Curves opens the Curve view, see in Curves.
- Show Command Table opens the Command Table view, see in Command Table.
- Show FS Par Validation opens the Functional Safety Parameter Validation, is only present when the
  active Drive is a 2S Drive.

#### 2.2.5 Options

In the Menu Options are the following Commands.

• Language sets the language of LinMot-Talk. English, German and Italian are possible. If there is no translation the English text is showed.

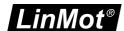

- UPID Display Mode sets every where in the LinMot-Talk the UPID Display Mode. The following options
  are available Hexadecimal (the UPIDs are displayed in hexadecimal and have a "h" at the end) and
  Decimal.
- Raw Data Display Mode sets the Display Mode of the raw data of parameters and variables. The following options are available Hexadecimal and Decimal
- **Exit Warning** is showed if an active device exists and the last window of LinMot-Talk will be closed. With Hide, the warning will not be displayed.
- Set Login Timeout opens a window where the timeout of the LinMot-Talk communication could be set. For values < 2s it has only influence to the login. For values > 2s the influence is on all the communication timeouts.
- Save Debug Window Data the LinMot-Talk saves the communication in a ring buffer, with this option it is possible to deactivate this.
- Round the decimal places by activate this option, LinMot-Talk rounds the numerical values to a defined number of decimal places. With the buttons in the tool button bar the defined number of decimal places could be changed.
- **Groupe Moduleparts** In the tree view LinMot-Talk displays drives as a module when they are connected to a motor module. By deactivate this option LinMot-Talk displays every drive as a single drive..
- Motor Data and Firmware Directory when LinMot-Talk is installed over the setup, it saves the Motor files and the Firmware files into the AppData folder. If LinMot-Talk is copied from a zip-file, it will save this data in the folder where the program is. With this option it is possible to change this settings. This change has only an effect after a restart of LinMot-Talk!
- **Multi Read Option** LinMot-Talk reads variables and parameters from the drive in groups . By disabling Multi Read, LinMot-Talk reads each variable and parameter in a single message, this is much slower.

#### 2.2.6 Window

In the menu window is a list of all the LinMot-Talk windows. Set one window active by clicking on its item in the list.

## 2.2.7 Tools

In the Menu Tools are the following Tools.

- LinRS Test Tool opens a window where the LinRS comunication can be tested. For more information see in the LinRS documentation (0185-1082).
- CANTalk Manager opens the CANTalk Manager. There are CAN Settings possible.
- **RSTalk Debug Window** open the communication debug Window, it shows the communication between the LinMot-Talk and the drives, see in <u>Communication debug Window</u>.
- Read Drive opens a window, it can read out the the correction tables from the drive.
- **Process Monitoring** opens a window to configure the process monitoring. Is only active when the process monitoring application is installed on the active drive. For more informations see in the Process Monitoring documentation (0185-1172).

#### 2.2.8 Manuals

In the Menu Manuals are the following commands.

- **Parameter and Variables** generates a HTML page with a description of all parameters and variables of the selected part in the active drive. If the HTML is empty, then the selected part is not installed on the active drive.
- **Errors** generates a HTML page with a list of all errors of the selected part in the active drive. If no HTML page will be generated the selected part is not installed on the active drive.
- **Motion Commands** generates a HTML page with a list of all Motion Commands for the installed Motion Control software on the active drive.
- Relevant Documents gives a list of the relevant documents for the active drive. is are pdf documents.
- All Documents shows a list of all the pdf documents they are supplied with LinMot-Talk.

Page 10 of 84 NTI AG / LinMot

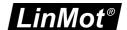

#### 2.2.9 Help

In the Menu Help are the following commands.

- Show Object Inspector is inactive.
- Home Page opens the LinMot home page www.linmot.com.
- Update Functions has a lot of subcommands, see in the sub-chapter Update Functions.
- **Default LinMot-Talk Settings** LinMot-Talk saves some settings like the language, this command set all this setting to the default values.
- About LinMot-Talk 6.10 shows a window with informations about LinMot-Talk, like the build information.

#### 2.2.9.1 Update Functions

In the Menu Update Functions are the following commands.

- Check for Updates LinMot-Talk looks at the home page, if there exists a newer version of LinMot-Talk.
- Check for Software Updates at Program Startup when this option is active, LinMot-Talk makes the Check for Updates at every startup.
- Download and show News LinMot-Talk download a news file from the home page and show this LinMot News in a window.
- Check for new Motor Files starts the process to check on the server / local path if there are new motor files, see Update motor files.
- **Download Older Releases** starts the process to download older releases from the server / local path, see <u>Downloading Olderreleases</u>.
- **Generate Portable App** copys the LinMot-Talk files into a folder. The data in the folder gives a runnable application. See Portable App.
- **Update Option** the update function for motor files and older releases works normally over the update server of Linmot. If this is not possible there is a possibility over a local path. By this option is selected if the update goes over a local path or over the Linmot server, see <a href="Problems with the updates function">Problems with the updates function</a>.

#### 2.3 Control Panel

The Control Panel helps the user to access directly to the control and status word of the MC Software. The drive can be commanded from the PC, thus no PLC is necessary to be used for the first commissioning.

NTI AG / LinMot Page 11 of 84

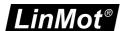

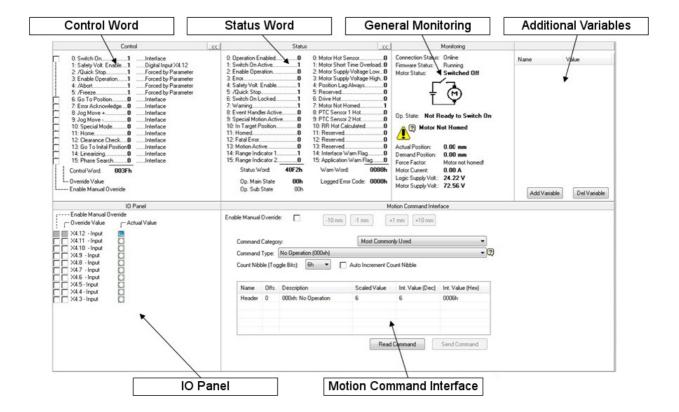

- Control Word The MC software's control word can be directly written from the PC. For taking over the PC control the left check box (Enable Manual Override) must be selected. The state of each flag can be set with the right check box (Override Value). If other flags have to be altered, the override mask must be configured in the parameter tree under \Parameters\Motion Control SW\State Machine Setup\Control Word\Ctrl, Word Parameter Force Mask.
- Status Word The status word shows the actual state of the drive's MC software status word. It is updated automatically.
- General Monitoring This window displays actual motor and drive information
- Additional Variables In this window variables could be chosen, then they are shown in the list and would updated automatically.
- IO Panel For commissioning. The user can take control of the X4 IOs on E1100 or X14 IOs on B1100 drives.
- Motion Command Interface The MC software's motion command Interface can be directly accessed
  over this window. When enabled (Enable Manual Override switch must be set), MC commands can be
  selected, parametrized and sent to the drive. Because the motion command interface is, independent of
  the interface running on the drive, the same, the commands can be exactly tested before programming
  them in the PLC.

#### 2.4 Messages

This panel reads out and shows all messages, which are logged on the drive, and displays them in chronological order. If logged in a B1100 series drive, this window does not appear, because those drives do not support message logging. To get some informations aubout a message, select the message and press F1, the object inspector will show some information about the selected message.

Page 12 of 84 NTI AG / LinMot

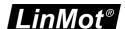

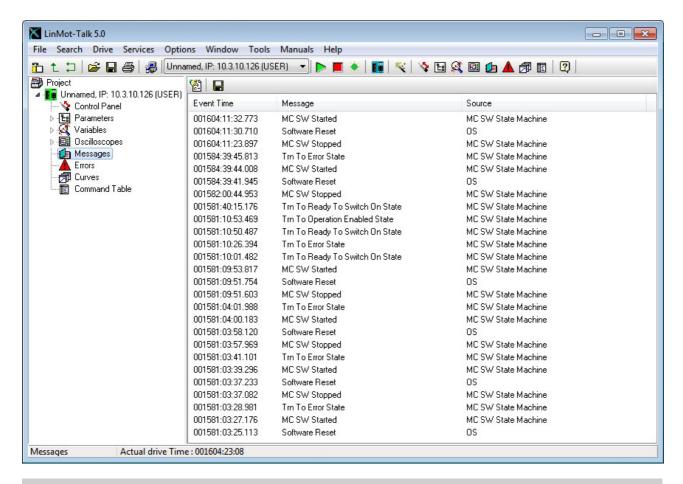

#### 2.5 Errors

This panel reads out and shows all errors, which are logged on the drive and displays them in chronological order. Install new firmware will logged because it is interesting if the error was before or after installing a new firmware.

To receive more information about an error, select the error and press F1, the object inspector will show some information about the selected error. It is possible to get the information about all errors by generate an error list under Manuals -> Errors. The error list is a HTML Document and will open in a browser. There are error lists for every software layer. Therefore it is important to have a look on the source of an error. The source symbolises the layer where the error is explained.

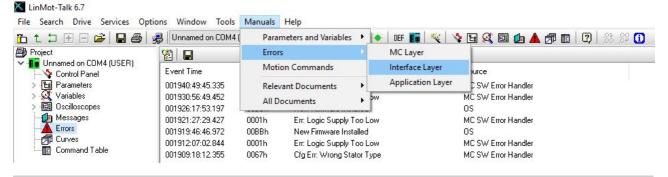

## 2.6 Oscilloscope

The drive's built in oscilloscope, which can record up to eight channels in real time, is controlled with the oscilloscope tool.

During login the oscilloscope reads out the settings and data from the drive. If an oscilloscope shot is running or ready to read out data, an item called "Read out" will be displayed. Otherwise a default item will be generated.

NTI AG / LinMot

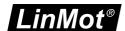

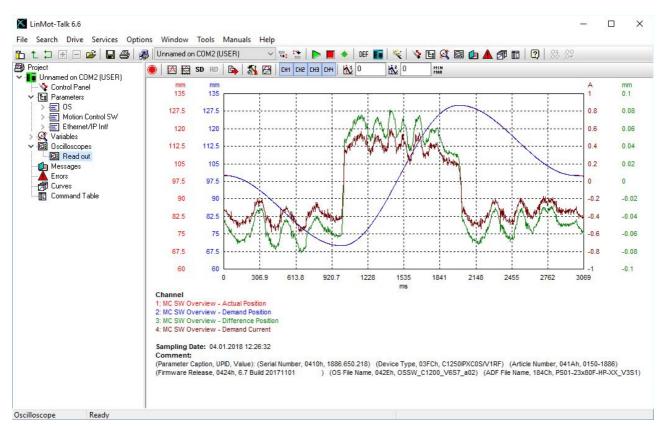

The oscilloscope is controlled with the buttons

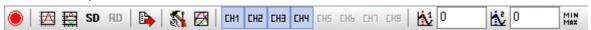

The functions are (from left):

- Start/Abort Start or abort an oscilloscope shot. The button changes the symbol Abort the actual record. Abort the continous mode and stop after the next record.
- Fit View Displays the recorded channels such as they fit best in the scope window.
- Fit View (same unit same fit) Displays the recorded channels such as the channels with the same unit have the same scaling and offset.
- SD Save Display stores the settings for zoom, scaling and offset.
- RD Recall Display restores the settings for zoom, scaling and offset, which are previously stored with Save Display.
- Export Data: Export data and setups of the last recorded oscilloscope shot in a csv file.
- Socilloscope Settings Switch to setup mask for channels, triggers, times and modes.
- Display Settings is used to set scale, offset and color for the oscilloscope channels.
- CHI Show/Hide: Show and hide the oscilloscope channels.
- Show/Hide Cursor: Two time cursors can be displayed for measuring the signals.
- MIN Statistics Value: This button opens a window that shows some statistics value for each channel. The calculation is between the two cursors. When both cursor are disabled then the calculations are over the whole oscilloscope shot.

Page 14 of 84 NTI AG / LinMot

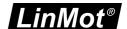

#### 2.7 Curves

With the curve tool, motor motion profiles can be easily created, joined, uploaded, downloaded and saved. NOTE: On B1100 the curve feature must be enabled with an access key.

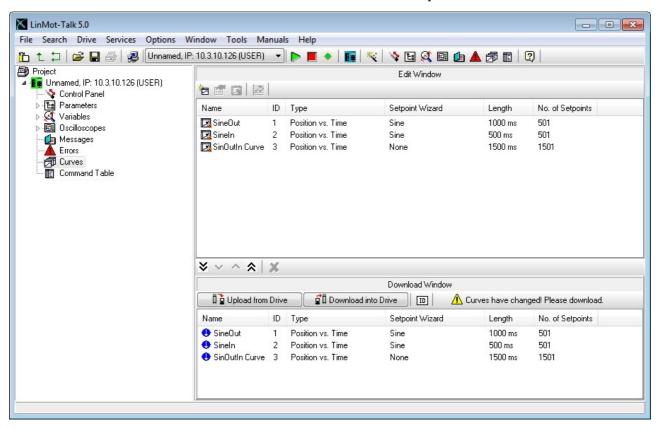

The curve tool is divided into the edit and the download window.

The edit window is used to generate, merge and modify curves with the following buttons:

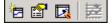

- New Curve Starts the curve wizard, which guides through the curve generation.
- Edit Properties The properties of a selected curve, like name, time or stroke, can be modified.
- **B** Edit Curve Values The curve points can be manually edited.
- **Join Curves** All selected curves are joined. A wizard will be started for defining the curve properties of the joined curve.

The download window is used to manage the curves, which are stored on the drive or have to be downloaded. Modifications in this window will show up the message "Curves have changed! Please download." After pressing the download into Drive button the window and the drive will be synchronized.

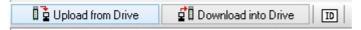

- Upload Curves from Drive All curves stored on the drive will be uploaded and displayed.
- Download Curves to Drive The drive's curve sector will be synchronized with the download window.
- III Auto Numerate Curves The curve ID, which must be unique, will be set automatically.

The maximum number of curves and number of sample points is defined as follows: Series B1100:

Max. 16 Curves

#Curves \* 70 Bytes + #SamplePoints1 \* 4 Bytes <= 2016 Bytes

Series A110/C1100:

Max. 50 Curves

#Curves \* 70 Bytes + #SamplePoints1 \* 4 Bytes <= 32512 Bytes

All other Series:

Max. 100 Curves

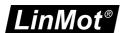

#Curves \* 70 Bytes + #SamplePoints1 \* 4 Bytes <= 65280 Bytes 1 #SamplePoint: total of sample points in all curves

#### 2.8 Parameters

The drive's parameters are displayed in a tree view.

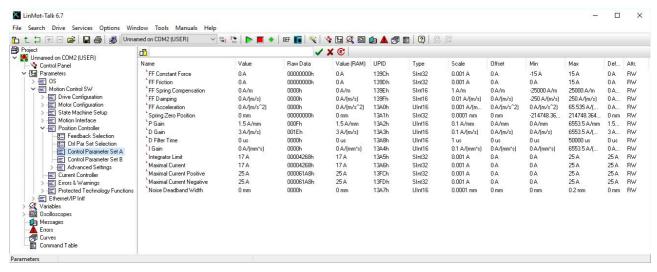

The parameter service is controlled with the following buttons:

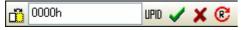

- Show/Hide Details: Additional information for each parameter, such as unique parameter ID (UPID), scaling, min/max value, can be displayed on demand.
- Show UPID Browser: When parameters are edited, which represent a UPID, this button will be visible. With this button, the UPID browser will be opened for an easy selection of a parameter.
- OK: The input value is confirmed with this button. Pressing the enter key has the same effect.
- Cancel: This button cancels the value typed in.
- Read: All parameters will be read and refreshed from the drive.

When a parameter is marked with a little red L ( •), in front of the name, the parameter is a live parameter. A live parameter could be changed without stopping the firmware, all other parameter can only be changed when the firmware is stopped.

In the table below the columns of the parameterview are explained.

Name: This is the Name of the Parameter

Value: Value is the ROM Value, after a restart the ROM value is written in to the RAM value. This

value is editable in the LinMot-Talk

Raw Data: is the Data like it is in the ROM without scaling and without the offset, in hexadecimal Value (RAM): stands in the RAM, this is the active value at the moment. This value is not editable in the

LinMot-Talk. When the parameter is a live parameter then the RAM value will change when

the user changes the ROM value in the LinMot-Talk

UPID: <u>Unique Parameter IDentification</u>

Type: is the type of the parameter, for example SInt32, UInt32, String ...

Scale: is the scale factor from the Raw Data to the Value.

Offset: is the offset that must be added to the Raw Data to receive the Value

Min: is the minimal value that the parameter value could have
Max: is the maximal value that the parameter value could have
Default: is the value that the parameter has after defaulting the drive

Attr.: The Attribut defines what are the rights of the user with this parameter. R means read, W

means write, with RW is both possible

Page 16 of 84 NTI AG / LinMot

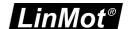

When a parameter is selected and then the F1 button would be pressed, the Object Inspecter starts up. In the Object Inspecter are some informations about the parameter. If there is a blue more in the window it is a link to the documentation where it has more information about this parameter and his functionality.

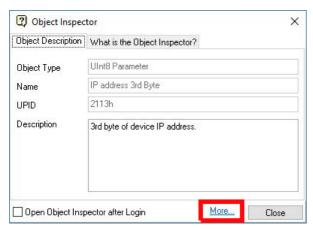

#### 2.9 Variables

The drive's variables, which can be watched, are arranged in different functional groups. The MC SW overview group contains the most used variables.

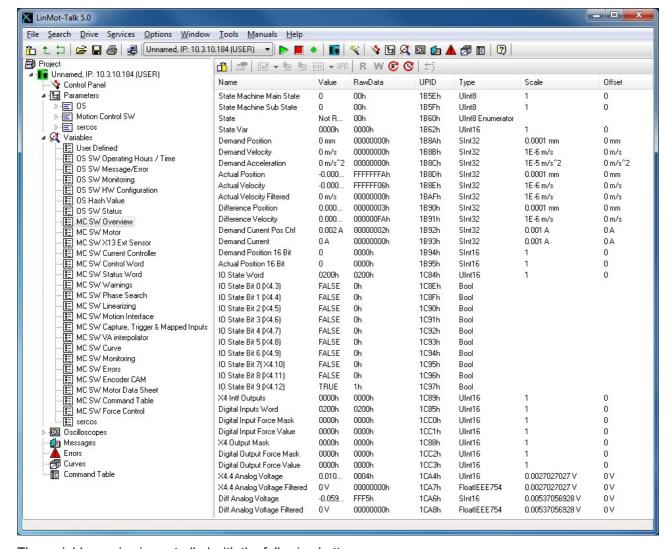

The variable service is controlled with the following buttons:

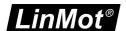

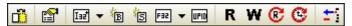

- Show/Hide Details Additional information for each parameter, such as unique parameter ID (UPID), scaling, min/max value, can be displayed on demand.
- **R** Read Variable: Reads the selected variable from the drive once.
- Write Variable: Writes the selected variable to the drive.
- Read All Variables: Reads from the drive all variables of the section once.
- Read All Variables Cyclically: Reads from the drive all variables of the section cyclically.
- Remove (Del): Removes the selected variable from the list.

The following buttons are only used in special cases.

- Edit Properties The parameter properties can be displayed and changed.
- New ... Variable In a new generated variable section a new variable can be defined. This is a drop down menu, which supports different variable types.
- New Bit Variable In a new generated variable section a variable of the type bit can be defined.
- Is New String Variable In a new generated variable section a variable of the type string can be defined.
- Fig Vew Float32 In a new generated variable section a variable of the type float32 can be defined.
- **New With UPID** In a new generated variable section a variable can be added by using the UPID from the appropriate parameter.

Under "User Defined" any variables or parameters can be arranged together. Typically the variables are selected via UPID. It is also possible to drag and drop them from the parameter or variable section.

#### 2.10 Command Table

The drive supports the command table (CT) functionality, which means a set of up to 255 motion commands (31 commands for B1100GP and B1100VF series drives, on B1100PP CT is not supported) can be stored in this table.

An example of is shown in the following picture:

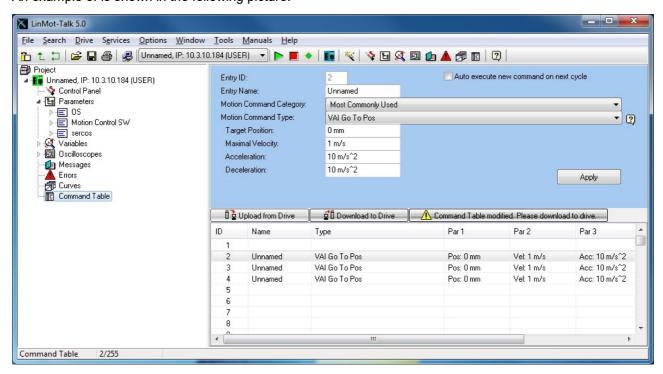

A big variety of commands can be set in this tables, such as motion commands, conditions, sequence directives, parameter access, ...

This makes the CT to very powerful functional unit. The CT entries can be accessed (executed) via digital inputs (on X6) or via interface software.

The CT tool has the following editing elements:

• Entry ID indicates the CT entry, which is being edited.

Page 18 of 84 NTI AG / LinMot

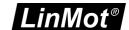

- Entry Name is a descriptive string of max. 16 characters
- Motion Command Category the available commands are fitted into groups for keeping a better overview
- Motion Command Type specifies the command to be executed in this entry.
- Auto execute new command on next cycle when selected, on the next cycle the entry specified under "ID of Sequenced Entry" will be executed. This gives the possibility of defining cycles, simple logical sequences.
- ID of Sequenced Entry defines the CT entry executed on the next cycle when "Auto execute new command on next cycle" is activated.
- Apply writes the edited values into the entry.
- Upload from Drive reads and displays the entire command table from the drive.
- Download to Drive writes the edited table (from the PC) to the drive.

An application example of the CT can be found in the motion control software user manual (Usermanual\_MotionCtrlSW\_E1100.pdf).

#### 2.11 Access Codes

On the drive, special features or customer specific applications are protected by a software key. This means, a key must be activated by an access code, which is drive specific (pinned to the serial number). Under Drive\Set Access Code\ the following window will open:

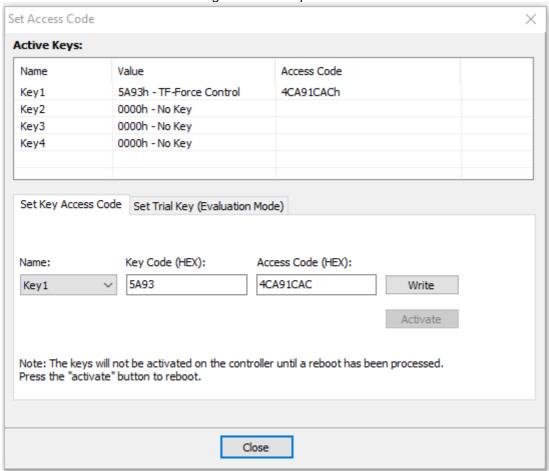

A maximum of four keys can be set on the drive. Under Active Keys all valid installed keys are listed (key value and access code).

A new key can be set by selecting the key name and defining the value and access code. With the write button, the key and access code are written to the drive. As soon as the drive has rebooted (click the Activate button) the new key will be active, if the access code fits.

Please note: Access codes are drive specific. They cannot be copied from one drive to another.

From LinMot-Talk version 6.10 you can also enable a technology function in "evaluation mode". This allows you to use the function for a time of 4 hours after which the drive goes into error state. Under Variables\OS SW Keys you can read the remaining evaluation time (minimum value between all keys in evaluation mode).

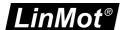

If a drive supports the evaluation mode the tab "Set Trial Key (Evaluation Mode)" will be visible. Choose the technology function to be evaluated and press the "Set Trial Key" button to start the evaluation. In the "Active Keys" window the technology function in evaluation mode appears with a value of the access code set on FFFFFFFh.

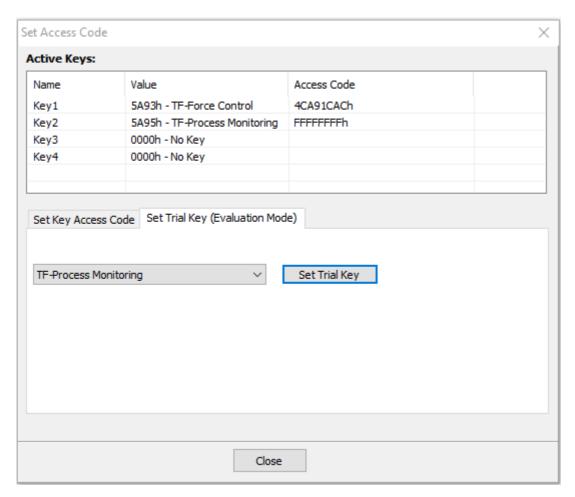

Page 20 of 84 NTI AG / LinMot

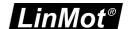

The following table shows on which drives the different functions are available: Legend:
S: Standard Function

TF: Technology Function, can be enabled with key NA: Function not available

| Technology Functions | Curve | Force Control                     | Process Monitoring                |
|----------------------|-------|-----------------------------------|-----------------------------------|
| E1100                | S     | TF                                | NA                                |
| B1100                | TF    | TF                                | NA                                |
| B1150ML              | TF    | TF                                | NA                                |
| E1200                | S     | TF                                | NA                                |
| E1400V2              | S     | TF                                | NA                                |
| A1100                | S     | TF                                | NA                                |
| C1100                | S     | TF                                | NA                                |
| C1200                | S     | TF (Evaluation Mode<br>Supported) | TF (Evaluation Mode<br>Supported) |
| C1400                | S     | TF                                | NA                                |
| D1400                | S     | NA                                | NA                                |

Page 21 of 84 NTI AG / LinMot

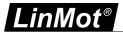

## 2.12 Information Window

The Information Window is only visible when it has a message inside and it is activated. It could activated with the Information Window button 🗓 in the Tool button bar. The window can show the messages from the list below.

| Motor Wizard: |                               | The Motorwizard defines more Parameter then the PnP, this Parameters are not set now. This message will be cleared when the user finishes the Motor Wizard |
|---------------|-------------------------------|----------------------------------------------------------------------------------------------------|
| Oscilloscope: | An Oscilloscope has new data. | This message shows that an oscilloscope has finished, it will be cleared when the user goes to an oscilloscope                                             |

## 3 Quick Start Guide

This chapter helps step by step to set up a system using servo drive and the LinMot-Talk configuration software.

Cabling drive is described in the following chapters:

Cabling E1100

Cabling E1200

Cabling E1400

Cabling B1100

Cabling B8050-ML

Cabling A1100

Cabling C1100

Cabling C1200

Cabling M8000

Page 22 of 84 NTI AG / LinMot

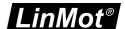

## 3.1 Cabling E1100

The following picture shows the connectors on the drive used for a first commissioning (with PC only).

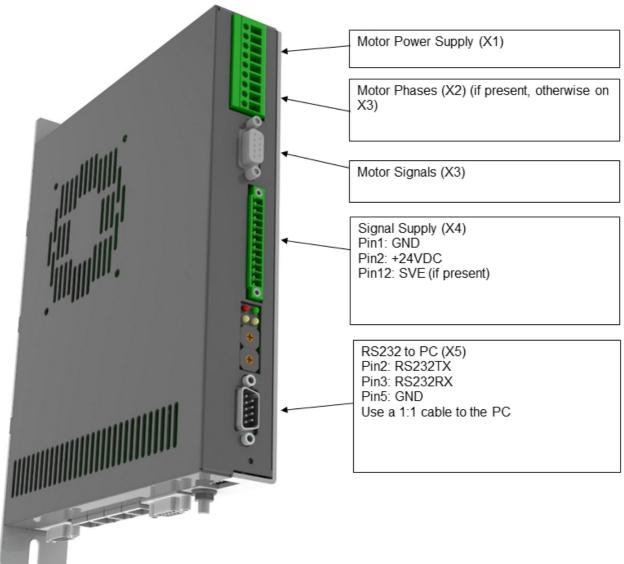

- X1 Motor Supply, use 48..72 VDC (between PWR+ and PGND).
- X2 Motor Phases: if this connector is not present, connect the motor on X3 only.
- **X3** Motor signals: if motor has a DSUB-9 connector, connect it directly, otherwise use an adapter to DSUB-9 or wire the phase lines to X2.
- **X4** For a commissioning with the PC it is necessary to wire only the Pin1 (GND), Pin2 (+24VDC) and, if present, Pin12 save voltage enable (SVE, +24VDC).
- **X5** RS232: The cable between the LinMot drive and PC must be DSUB-9 F/F, 1:1 (X modem). If the PC has no COM port available, use the USB to RS232 converter (LinMot article number 0150-2473).

NTI AG / LinMot Page 23 of 84

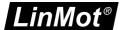

## 3.2 Cabling E1200

The following picture shows the connectors on the drive used for a first commissioning (with PC only).

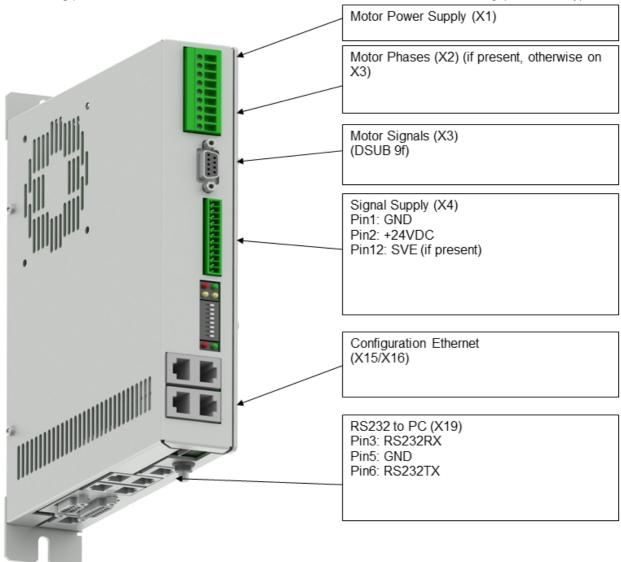

- X1 Motor Supply, use 48..72 VDC (between PWR+ and PGND).
- X2 Motor Phases.
- X3 Motor Signals. (Note: the motor phases are not present on this connector. Thus wire the motor phases in any case to X2).
- **X4** For a commissioning with the PC it is necessary to wire only the Pin1 (GND), Pin2 (+24VDC) and, if present, Pin12 save voltage enable (SVE, +24VDC).
- X15/X16 Ethernet: Use a standard RJ45 patch cable to wire to the LAN.
- X19 RS232: Use the RS232 PC configuration cable (LinMot article number 0150-2143) to connect your PC via RS232. If the PC has no COM port available, use the USB to RS232 converter (LinMot article number 0150-2473).

Page 24 of 84 NTI AG / LinMot

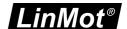

## 3.3 Cabling E1400

The following picture shows the connectors on the drive used for a first commissioning (with PC only).

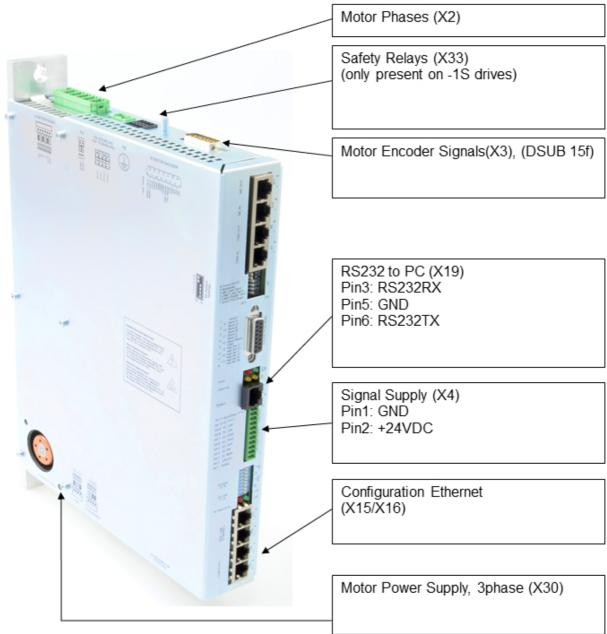

- X2 Motor Phases.
- X3 Motor Encoder Signals.
- X4 For a commissioning with the PC it is necessary to wire only the Pin1 (GND) and Pin2 (+24VDC).
- X15/X16 Ethernet: Use a standard RJ45 patch cable to wire to the LAN.
- **X19** RS232: Use the RS232 PC configuration cable (LinMot article number 0150-2143) to connect your PC via RS232. If the PC has no COM port available, use the USB to RS232 converter (LinMot article number 0150-2473).
- X30 Motor Supply, use 3x400 / 3x480VAC 50/60 Hz
- X33 Safety Relays: For the safety relays use a separate +24VDC supply. For a commissioning it is necessary to wire both Ksr+ (X33.4 and X33.8) to +24 VDC and both Ksr- (X33.3 and X33.7) to GND.

NTI AG / LinMot Page 25 of 84

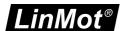

## 3.4 Cabling B1100

The following picture shows the connectors on the drive used for a first commissioning (with PC only).

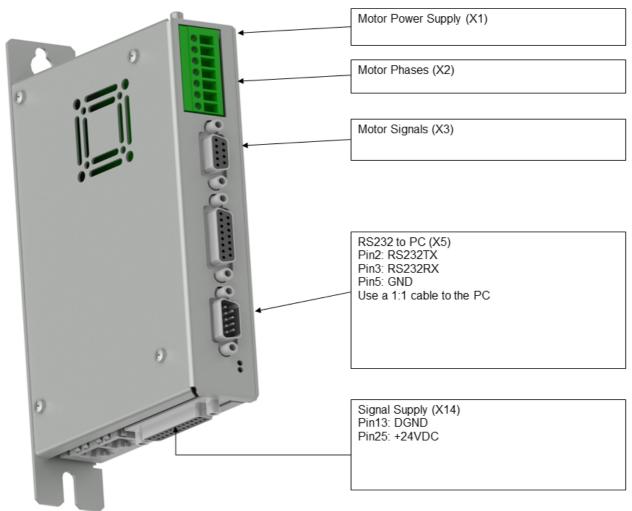

- X1 Motor Supply, use 48..72 VDC between (PWR+ and PGND).
- X2 Motor Phases
- **X3** Motor signals: if motor has a DSUB-9 connector, connect it directly, otherwise use an adapter to DSUB-9 or wire the phase lines to X2.
- **X5** RS232: The cable between the LinMot drive and PC must be DSUB-9 F/F, 1:1 (X modem). If the PC has no COM port available, use the USB to RS232 converter (LinMot article number 0150-2473).
- X14 For a commissioning with the PC it is necessary to wire only the Pin13 (DGND) and Pin25 (+24VDC).

Page 26 of 84 NTI AG / LinMot

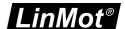

## 3.5 Cabling B8050-ML

The following picture shows the connectors on the drive used for a first commissioning (with PC only).

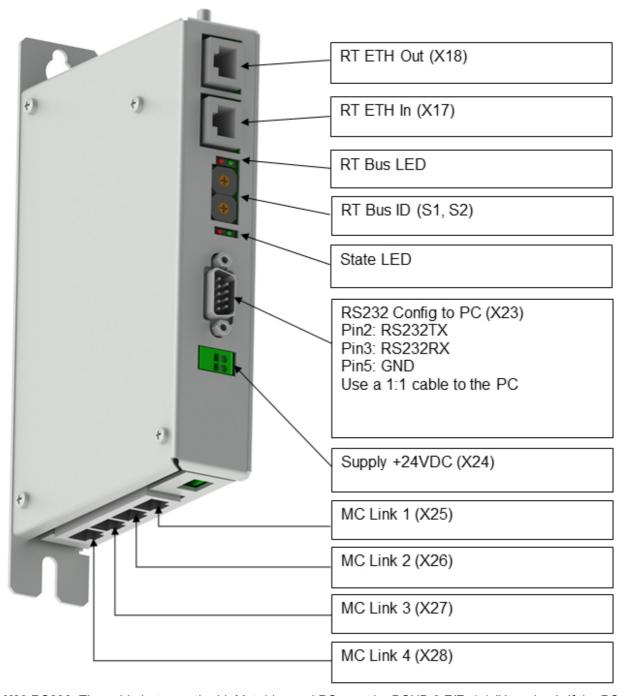

- X23 RS232: The cable between the LinMot drive and PC must be DSUB-9 F/F, 1:1 (X modem). If the PC has no COM port available, use the USB to RS232 converter (LinMot article number 0150-2473).
- X24 Use a 24V switched power supply.

NTI AG / LinMot Page 27 of 84

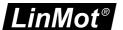

## 3.6 Cabling A1100

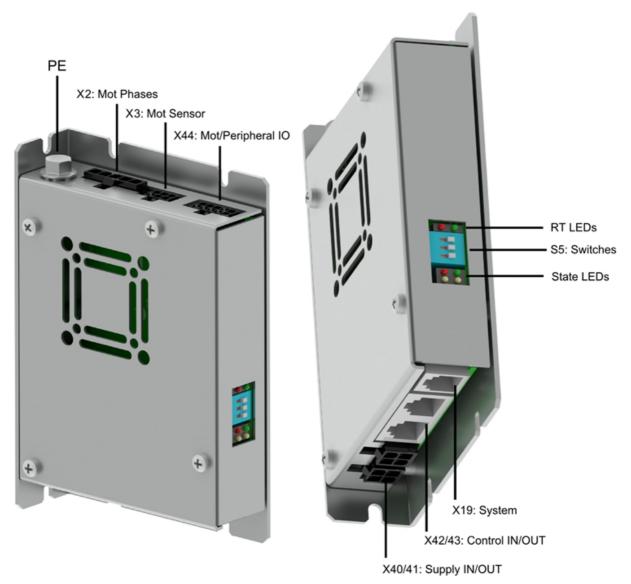

- X2 Motor Phases.
- X3 Motor Signals.
- **X19** RS232: Use the RS232 PC configuration cable (LinMot article number 0150-3544) to connect your PC via RS232. If the PC has no COM port available, use the USB to RS232 converter (LinMot article number 0150-2473).
- **X40** Wire Pin1 (GND) and Pin2 (+24VDC) for signal supply, and for motor supply, use 48..72 VDC for PWR+ on Pin4 and PGND is on Pin3. (Linmot provides a connector with the crimped 1.5m long wires as a product under the article number 0150-3545.)

Page 28 of 84 NTI AG / LinMot

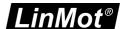

## 3.7 Cabling C1100

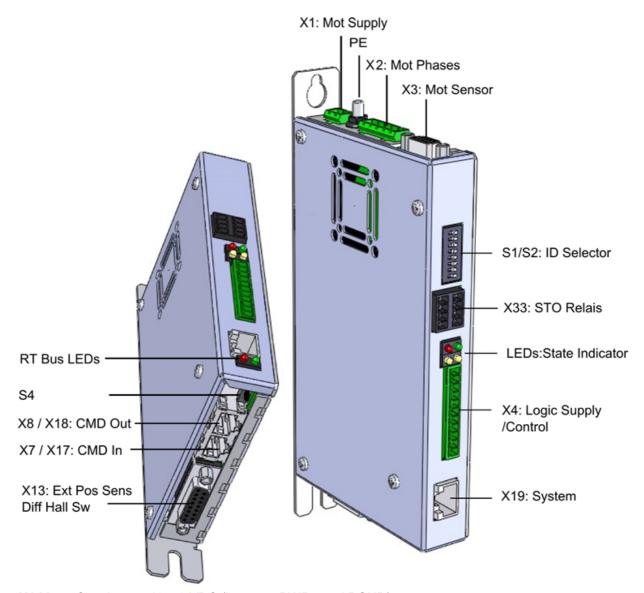

- X1 Motor Supply, use 48..72 VDC (between PWR+ and PGND).
- X2 Motor Phases.
- X3 Motor Signals. (Note: the motor phases are not present on this connector. Thus wire the motor phases in any case to X2).
- X4 For a commissioning with the PC it is necessary to wire only the Pin1 (GND) and Pin2 (+24VDC).
- X7-8 RS485: Use the USB to RS485 converter (LinMot article number 0150-3356) to connect your PC. Switch S4.1 has to be set to 'ON' (supported with FW >=6.9). Multidrop connections are not supported, only point-to-point connections are possible.
- X19 RS232: Use the RS232 PC configuration cable (LinMot article number 0150-2143) to connect your PC via RS232. If the PC has no COM port available, use the USB to RS232 converter (LinMot article number 0150-2473). Switch S4.1 has to be set to 'OFF'.
- X33 Safety Relays: The connector X33 is only present for 1S safety functionality. For the safety relays use a separate +24VDC supply. For a commissioning it is necessary to wire both Ksr+ (X33.4 and X33.8) to +24 VDC and both Ksr- (X33.3 and X33.7) to GND.
- **\$4** S4.1 selects the communication channel used for LinMot-Talk communication. OFF (Default): R\$232 on X19, ON: R\$485 on X7/8. If the installed interface is LinR\$, the interface will automatically use the other channel. (supported with FW >=6.9)

NTI AG / LinMot Page 29 of 84

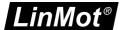

## 3.8 Cabling C1200

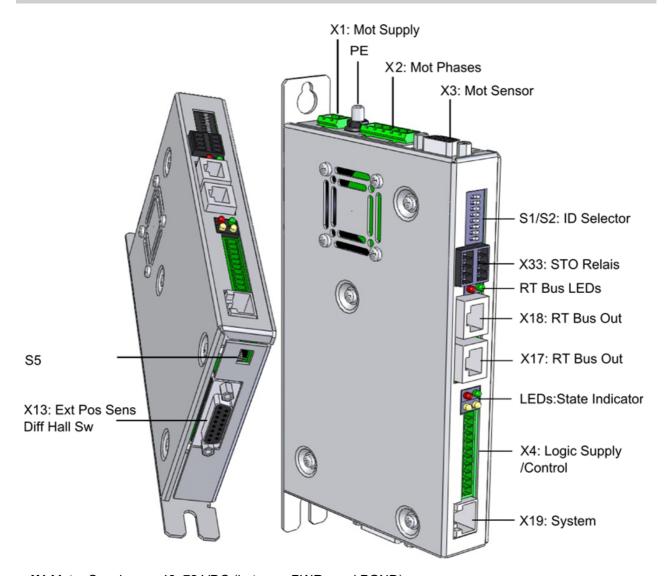

- X1 Motor Supply, use 48..72 VDC (between PWR+ and PGND).
- X2 Motor Phases.
- X3 Motor Signals. (Note: the motor phases are not present on this connector. Thus wire the motor phases in any case to X2).
- X4 For a commissioning with the PC it is necessary to wire only the Pin1 (GND) and Pin2 (+24VDC).
- X19 RS232: Use the RS232 PC configuration cable (LinMot article number 0150-2143) to connect your PC via RS232. If the PC has no COM port available, use the USB to RS232 converter (LinMot article number 0150-2473).
- X33 Safety Relays: The connector X33 is only present for 1S safety functionality. For the safety relays use a separate +24VDC supply. For a commissioning it is necessary to wire both Ksr+ (X33.4 and X33.8) to +24 VDC and both Ksr- (X33.3 and X33.7) to GND.

Page 30 of 84 NTI AG / LinMot

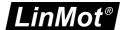

## 3.9 Cabling M8000

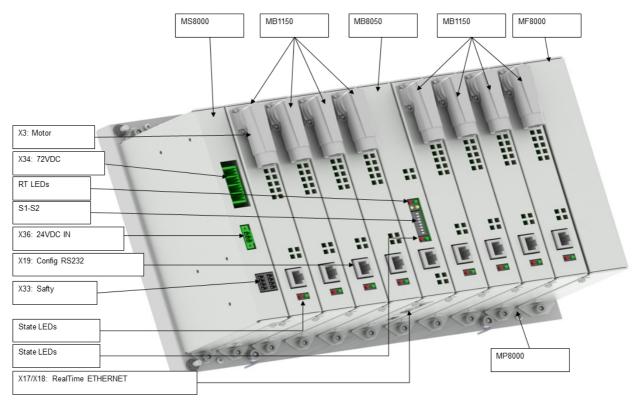

- X3 Motor: This is the only connector to the motor, it includes the phases and signals.
- **X19** RS232: Use the RS232 PC configuration cable (LinMot article number 0150-2143) to connect your PC via RS232. If the PC has no COM port available, use the USB to RS232 converter (LinMot article number 0150-2473).
- X33 Safety Relays: The connector X33 is only present for 1S safety functionality. For the safety relays use a separate +24VDC supply. For a commissioning it is necessary to wire both Ksr+ (X33.4 and X33.8) to +24 VDC and both Ksr- (X33.3 and X33.7) to GND.
- X34 Motor Supply, use 48..72 VDC (between PWR+ and PGND). The Axis 1-4 and 5-8 are supplied separately.
- X36: For a commissioning with the PC it is necessary to wire only the Pin1 (GND) and Pin2 (+24VDC).

NTI AG / LinMot Page 31 of 84

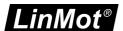

#### 3.10 Firmware Download

As the cabling is done correctly now, turn on the drive's power and start up the LinMot-Talk software. Before

using the drive the first time, the firmware has to be downloaded. Therefore press install firmware button to start the wizard. Choose the file "Firmware\_Build20101126.sct" (or similar) and press "Open". Then the wizard will start and guide through the installation.

In case of installing the firmware over ETHERNET, the service password is required. This is for safety reasons. Especially if there are a lot of drives accessible in the network, it can easily happen to confound them. Thus it is strongly recommended to set a password. By default no password is set. If the password is unknown, the parameters can be set to default by hex switches, see <u>4.1</u>. Installing the firmware over ETHERNET is only possible on drives with a separate Config Ethernet (E1200 and E1400). Installation over RT Ethernet is not possible.

According to the drive type, different interfaces and application software can be selected.

The following tables show the compatibility of drive type, interfaces and applications. Legend:

D: Programmed as default

X: Can be selected

P: Planned

GW: Gateway Software 6.3: Until Software Build 6.3 ML: Motion Link Version

| Drivetypes/<br>Interfaces/<br>Applications | None | MC Link | CT Interface | LinRS | 8 | NO | DP | EtherCAT | SoE | CiA402 | N | PD | PL | SC | Ы | LinUDP V1 | LinUDP V2 | None | EasySteps | EasyStepsX6 | MasterSlave | AutoStart | Sinoide |
|--------------------------------------------|------|---------|--------------|-------|---|----|----|----------|-----|--------|---|----|----|----|---|-----------|-----------|------|-----------|-------------|-------------|-----------|---------|
| A1100-GP                                   | Х    |         |              |       | D |    |    |          |     |        |   |    |    |    |   |           |           | D    |           |             |             | Х         | Х       |
| C1100-GP                                   | Х    |         |              | Х     | D |    |    |          |     |        |   |    |    |    |   |           |           | D    | Х         |             |             | Х         |         |
| C1150-DS                                   |      |         |              |       |   |    |    |          |     | D      |   |    |    |    |   |           |           | D    | Х         |             |             | Х         |         |
| C1150-EC                                   |      |         |              |       |   |    |    | D        |     |        |   |    |    |    |   |           |           | D    | Х         |             |             | Х         |         |
| C1150-PD                                   |      |         |              |       |   |    |    |          |     |        |   | D  |    |    |   |           |           | D    | Х         |             |             | Х         |         |
| C1150-PN                                   |      |         |              |       |   |    |    |          |     |        | D |    |    |    |   |           |           | D    | Х         |             |             | Х         |         |
| C1150-SE                                   |      |         |              |       |   |    |    |          | D   |        |   |    |    |    |   |           |           | D    | Х         |             |             | Х         |         |
| C1250-DS                                   |      |         |              |       |   |    |    |          |     | D      |   |    |    |    |   |           |           | D    | Х         |             |             |           |         |
| C1250-EC                                   |      |         |              |       |   |    |    | D        |     |        |   |    |    |    |   |           |           | D    | Х         |             |             |           |         |
| C1250-IP                                   |      |         |              |       |   |    |    |          |     |        |   |    |    |    | D | 6.3       |           | D    | Х         |             |             |           |         |
| C1250-LU                                   |      |         |              |       |   |    |    |          |     |        |   |    |    |    |   |           | D         | D    | Х         |             |             |           |         |
| C1250-PD                                   |      |         |              |       |   |    |    |          |     |        |   | D  |    |    |   |           |           | D    | Х         |             |             |           |         |
| C1250-PL                                   |      |         |              |       |   |    |    |          |     |        |   |    | D  |    |   |           |           | D    | Х         |             |             |           |         |
| C1250-PN                                   |      |         |              |       |   |    |    |          |     |        | D |    |    |    |   |           |           | D    | Х         |             |             |           |         |
| C1250-SC                                   |      |         |              |       |   |    |    |          |     |        |   |    |    | D  |   |           |           | D    | Х         |             |             |           |         |
| C1250-SE                                   |      |         |              |       |   |    |    |          | D   |        |   |    |    |    |   |           |           | D    | Х         |             |             |           |         |
| E1200-GP                                   | Х    |         |              | Х     | D |    |    |          |     |        |   |    |    |    |   |           |           | D    | Х         |             | Х           |           |         |
| E1230-DP                                   |      |         |              |       |   |    | D  |          |     |        |   |    |    |    |   |           |           | D    | Х         |             | Х           |           |         |
| E1250-DS                                   |      |         |              |       |   |    |    |          |     | D      |   |    |    |    |   |           |           | D    | Х         |             | Х           |           |         |
| E1250-EC                                   |      |         |              |       |   |    |    | D        |     |        |   |    |    |    |   |           |           | D    | Х         |             | х           |           |         |
| E1250-IP                                   |      |         |              |       |   |    |    |          |     |        |   |    |    |    | D | 6.3       |           | D    | Х         |             | Х           |           |         |
| E1250-LU                                   |      |         |              |       |   |    |    |          |     |        |   |    |    |    |   |           | D         | D    | Х         |             | х           |           |         |
| E1250-PD                                   |      |         |              |       |   |    |    |          |     |        |   | D  |    |    |   |           |           | D    | Х         |             | Х           |           |         |
| E1250-PL                                   |      |         |              |       |   |    |    |          |     |        |   |    | D  |    |   |           |           | D    | Х         |             | Х           |           |         |
| E1250-PN                                   |      |         |              |       |   |    |    |          |     |        | D |    |    |    |   |           |           | D    | Х         |             | х           |           |         |
| E1250-SC                                   |      |         |              |       |   |    |    |          |     |        |   |    |    | D  |   |           |           | D    | Х         |             | Х           |           |         |
| E1250-SE                                   |      |         |              |       |   |    |    |          | D   |        |   |    |    |    |   |           |           | D    | Х         |             | Х           |           |         |
| E1400GP V2                                 | Х    |         |              | Х     | D |    |    |          |     |        |   |    |    |    |   |           |           | D    | Х         |             | Х           |           |         |
| E1430-DP V2                                |      |         |              |       |   |    | D  |          |     |        |   |    |    |    |   |           |           | D    | Х         |             | х           |           |         |
| E1450-DS V2                                |      |         |              |       |   |    |    |          |     | D      |   |    |    |    |   |           |           | D    | Х         |             | Х           |           |         |
| E1450-EC V2                                |      |         |              |       |   |    |    | D        |     |        |   |    |    |    |   |           |           | D    | Х         |             | Х           |           |         |
| E1450-IP V2                                |      |         |              |       |   |    |    |          |     |        |   |    |    |    | D |           |           | D    | Х         |             | Х           |           |         |
| E1450-LU V2                                |      |         |              |       |   |    |    |          |     |        |   |    |    |    |   |           | D         | D    | Х         |             | Х           |           |         |
| E1450-PD V2                                |      |         |              |       |   |    |    |          |     |        |   | D  |    |    |   |           |           | D    | х         |             | х           |           |         |
| E1450-PL V2                                |      |         |              |       |   |    |    |          |     |        |   |    | D  |    |   |           |           | D    | Х         |             | х           |           |         |
| E1450-PN V2                                |      |         |              |       |   |    |    |          |     |        | D |    |    |    |   |           |           | D    | Х         |             | х           |           |         |
| E1450-SC V2                                |      |         |              |       |   |    |    |          |     |        |   |    |    | D  |   |           |           | D    | Х         |             | Х           |           |         |
| E1450-SE V2                                |      |         |              |       |   |    |    |          | D   |        |   |    |    |    |   |           |           | D    | Х         |             | Х           |           |         |

Page 32 of 84 NTI AG / LinMot

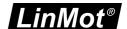

| E1400-GP V1    | Х |   |   | Х | D  |   |   |    |   |    |    |    |    |   | D | Х |   | Х |   |   |
|----------------|---|---|---|---|----|---|---|----|---|----|----|----|----|---|---|---|---|---|---|---|
| E1430-DP V1    | Х |   |   | Х | Х  |   | D |    |   |    |    |    |    |   | D | Х |   | Х |   |   |
| E1450-EC V1    | Х |   |   | Х | Х  |   |   | D  | Х |    |    |    |    |   | D | Х |   | Х |   |   |
| E1450-IP V1    | Х |   |   | Х | Х  |   |   |    |   |    |    |    | D  | Х | D | Х |   | Х |   |   |
| E1450-PL V1    | Х |   |   | Х | Х  |   |   |    |   |    | D  |    |    |   | D | Х |   | Х |   |   |
| E1450-PN V1    | Х |   |   | Х | Х  |   |   |    |   | D  |    |    |    |   | D | Х |   | Х |   |   |
| E1450-SC V1    | Х |   |   | Х | Х  |   |   |    |   |    |    | D  |    |   | D | Х |   | Х |   |   |
| E1450-SE V1    | Х |   |   | Х | Х  |   |   | Х  | D |    |    |    |    |   | D | Х |   | Х |   |   |
| E1100-GP       | Х |   | D | Х | Х  | Х |   |    |   |    |    |    |    |   | D | Х | Х | Х | Х | Х |
| E1100-CO       | Х |   |   | Х | D  |   |   |    |   |    |    |    |    |   | D | Х |   | Х | Х | Х |
| E1100-DN       | Х |   |   | Х | Х  |   | D |    |   |    |    |    |    |   | D | Х |   | Х | Х | Х |
| E1100-RS       | Х |   |   | D |    |   |   |    |   |    |    |    |    |   | D | Х |   | Х | Х | Х |
| E1130-DP       | Х |   | Х | Х | Х  |   | D |    |   |    |    |    |    |   | D | Х |   | Х | Х | Х |
| B1100-GP       | Х |   |   | Х | D  | Х |   |    |   |    |    |    |    |   | D | Х |   |   |   | Х |
| B1100-VF       | D |   |   |   |    |   |   |    |   |    |    |    |    |   | D | Х |   |   |   |   |
| B1100-PP       | D |   |   |   |    |   |   |    |   |    |    |    |    |   |   | D |   |   |   |   |
| B1100-ML       |   | D |   |   |    |   |   |    |   |    |    |    |    |   | D | Х |   |   |   | Х |
| MB1100-ML      |   | D |   |   |    |   |   |    |   |    |    |    |    |   | D | Х |   |   |   | Х |
| B8000-ML-GP    |   |   |   |   | GW |   |   |    |   |    |    |    |    |   | D |   |   |   |   |   |
| (M)B8050_ML-PL |   |   |   |   |    |   |   |    |   |    | ML |    |    |   | D |   |   |   |   |   |
| (M)B8050-ML-SC |   |   |   |   |    |   |   |    |   |    |    | ML |    |   | D |   |   |   |   |   |
| (M)B8050-ML-EC |   |   |   |   |    |   |   | EC |   |    |    |    |    |   | D |   |   |   |   |   |
| (M)B8050-ML-IP |   |   |   |   |    |   |   |    |   |    |    |    | ML |   | D |   |   |   |   | T |
| (M)B8050-ML-PN |   |   |   |   |    |   |   |    |   | ML |    |    |    |   | D |   |   |   |   |   |

## 3.11 Install only Interface or Application

The **Install Interface/Application** function in the Drive menu gives the option of installing only another interface or another application. The advantage of this function is that in the most cases the parameters of the Motion Control Software and the OS do not have be defaulted.

In the Install Interface/Application window there is a combo box for selecting the interface to be installed. When the window opens, the installed interface is displayed in this combo box. If the selection is not changed, the interface will not be changed.

The second combo box is for selecting the application to install. When the window opens, the installed application is displayed. If the selection is not changed, the application will not be changed.

For each selection there are warnings that inform about the parameters that will be defaulted. The warnings are outlined with a red rectangle in the picture below.

NTI AG / LinMot Page 33 of 84

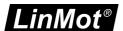

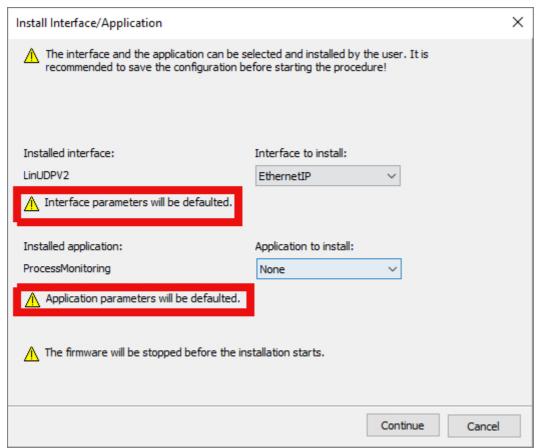

After clicking on the Continue button, LinMot-Talk logs out from the drive and install the selected firmware parts. When the installation is complete, LinMot-Talk logs in to the drive again. After the logging in the process is complete.

## 3.12 Login

When successfully finished downloading the firmware, login with \File\Login... or with a double click on Project in the project tree window, then select the appropriate port and press ok. A login info window will appear showing the login progress.

When logged in you will find the following window:

Page 34 of 84 NTI AG / LinMot

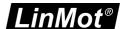

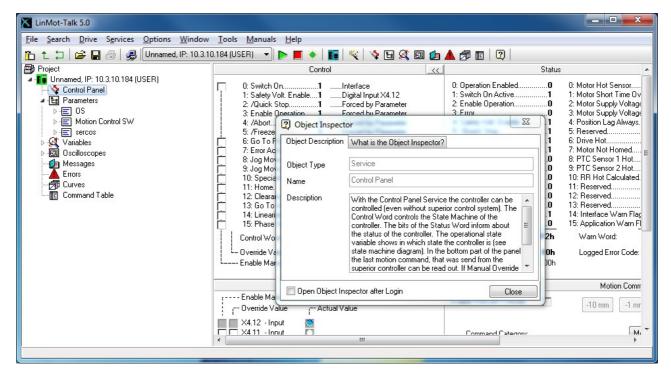

The Object Inspector window can be dragged away or closed. It can be reopened with F1. By login into a Drive without installing firmware before, it is possible that the firmware on the drive may not have the same version as LinMot-Talk. In this case it is possible to download the correct files to login. This is described in the chapter downloading Olderreleases.

## 3.13 Downloading Olderreleases

After installing LinMot-Talk, it has the possibility to install the actual version and the version before on a drive. The same is with login on a drive. LinMot-Talk can login on a drive that has the firmware on the actual version or one version before. Fore example with a LinMot-Talk 6.9 it is possible to login on drives with firmware 6.9 and 6.8.

To login on firmware or install firmware with older version, it is possible to download the files from the internet. To download the older firmware from the internet there are two possibilities, one is the manual downloading the other downloading by login. Manual downloading is recommended when more then one older versions are needed, or for installing a older version on a drive. Downloading by login is recommended when you have a drive with older firmware and you want to login on it.

If there are Problems to connect the update server look in the chapter Problems with the update function.

#### 3.13.1 Manual Downloading

In the Help Menu under Update Functions is the Option Download Older Releases.

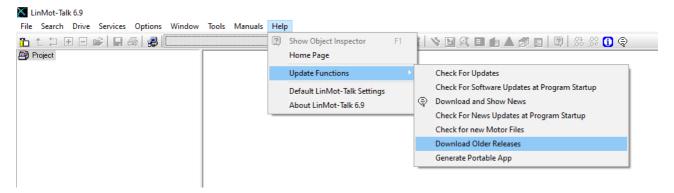

After click on Download Older Releases the following window is showed.

NTI AG / LinMot

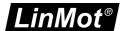

| <b>▼</b> OldReleaseWindow                                                         | _   |            | ×   |
|-----------------------------------------------------------------------------------|-----|------------|-----|
|                                                                                   |     |            |     |
| Release_V3S2_Build20050603                                                        |     |            |     |
|                                                                                   |     |            |     |
| Black text: This release is not yet on your computer  Select A                    | .II | Unselect A | .II |
| Grey text: This release is already on your computer, but can be downloaded again. |     | OK         |     |

The window shows a list of all version they are possible to download. The versions with the grey text are already installed on the computer. The versions with the black text are not yet on the computer. Select the needed version an click on the OK button. LinMot-Talk will connect to the server and download the selected versions. For this process the computer needs a connection to the internet. For installing the downloaded version on a drive the olderreleases folder is on the path C:

\Users\USERNAME\AppData\Local\LinMot\LinMot-Talk X.Z - Build YYYYMMDD\Firmware\OlderReleases.

#### 3.13.2 Downloading by login

By login on a drive with a firmware version that is not on the computer yet, the following dialogue will be shown.

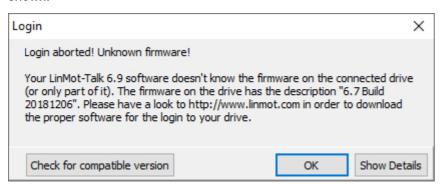

By clicking on the "Check for compatible version" button, LinMot-Talk search the correct files on the server and download them. When it finished in the text is written if the download was successful and after clicking the OK button, the LinMot-Talk ask if it should start the login process again.

## 3.14 Scanning CAN Bus

When one or several drives are linked with CAN bus for configuring, it can be very helpful to scan the CAN bus for linked drives automatically. Thus, it is not necessary to know all node IDs. Under \File\Scanning (with CANusb) a list of the present drives will be displayed:

Page 36 of 84 NTI AG / LinMot

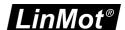

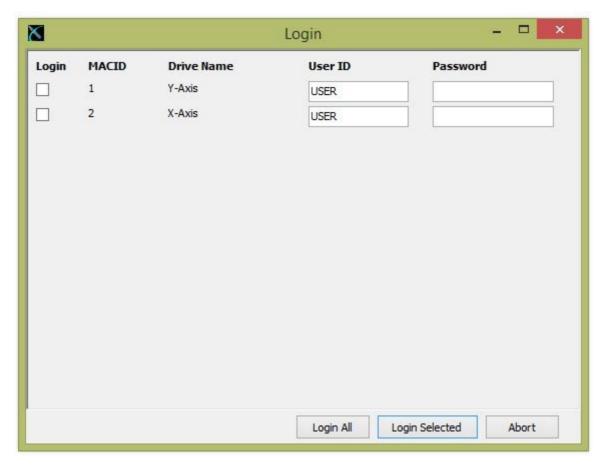

With just one click the LinMot-Talk software will log in to all drives.

### 3.15 Scanning Ethernet

When one or several drives are linked with Ethernet for configuring, it is helpful to scan automatically for linked drives. Thus, it is not necessary to know all node IP addresses. Under \File\Scanning (via Ethernet) first the interface has to be selected (network link)

With the radio button Group Number could be activated a scan for a special drive group. The list will only display the drives with the group number, like the number in the text field. In the drives this number is saved in the parameter with the name Net Group and the UPID 0078h.

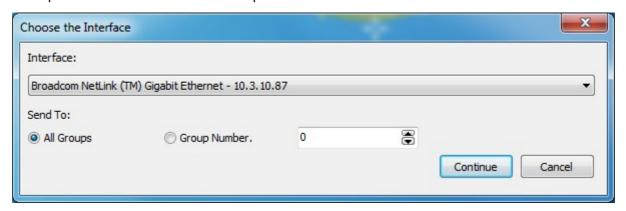

A list of the present drives will be displayed like in the picture below.

With just one click the LinMot-Talk software will log in to all drives. The colored markings have the following meaning:

- Green: The drive is ready to log in.
- Grey: You are already logged into this drive.
- Red: Another instance is logged into this drive (other user or other interface).

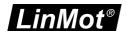

The default mode for acquiring an IP address is via DHCP. If no servers on the connected network respond, the drive switches to the Ipv4 Link-Local addressing scheme (also known as APIPA on Windows systems). This way the drive automatically assigns itself an address within the range of 169.254.0.1 through 169.254.255.254 (Subnet Mask 255.255.0.0).

Please note that this process can take up to a minute until a valid address is assigned to the drive this way.

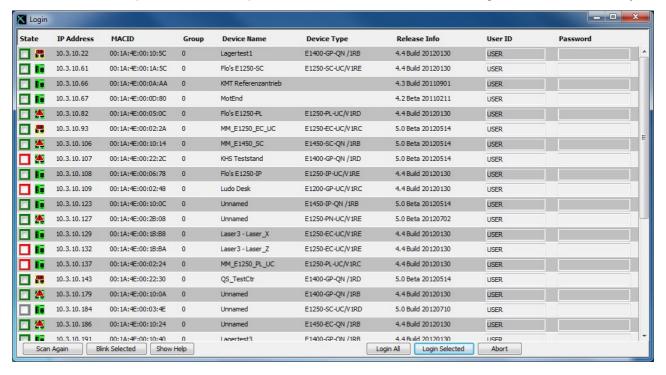

#### 3.16 Motor Wizard

As no motor is defined, the next step is to start the motor setup wizard. Press the button and the following window will appear:

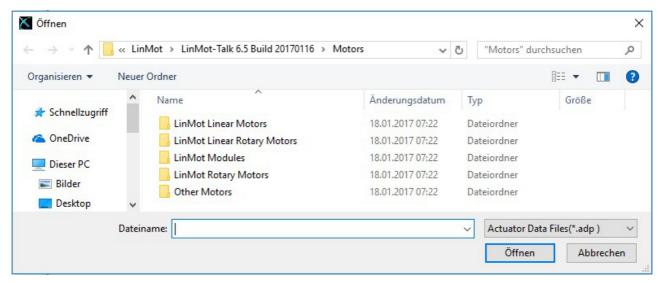

As we want to configure a LinMot Motor we choose "LinMot Linear Motors" and press Open. Then we choose the statorfamily like "PS0x-23x" and then the statorsubfamily like "PS01-23x160x". Select the actuator type you have connected to the drive, then press Open.

Page 38 of 84 NTI AG / LinMot

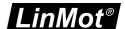

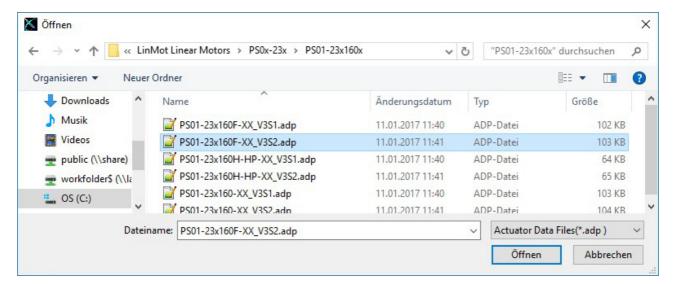

If it is not possible to find the correct file, it is possible to update the motor files. This is described in the chapter update motor files.

If the connected motor has PnP functionality, the LinMot-Talk opens the correct file and shows the <u>Actuator Selection</u> page.

#### 3.16.1 Actuator Selection

The following steps will show forms including drawings and descriptive texts. The first step is to define the stator and slider.

NTI AG / LinMot Page 39 of 84

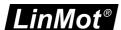

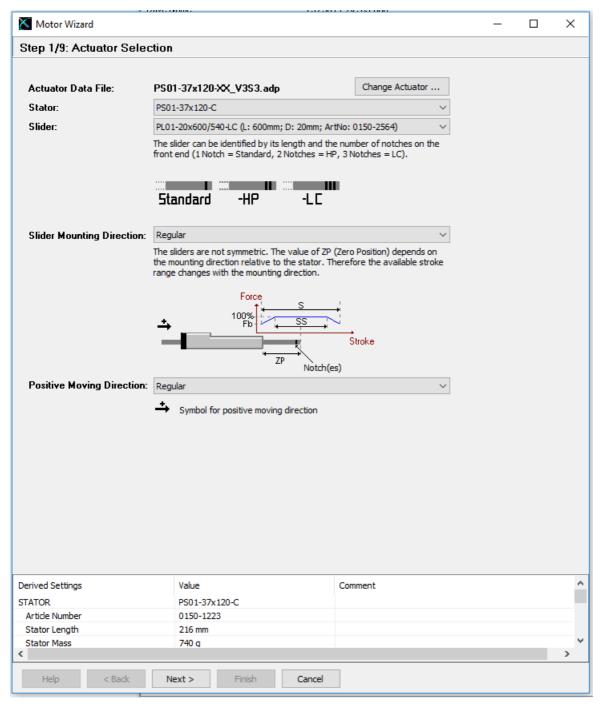

The derived settings show information about the complete motor type, article numbers and the most important technical data. The change of the positive moving direction is supported since release 6R7 and only for motors with PnP version V3S2 and higher. Motor with PnP version V3S1 do not work with changed positive moving direction. Be also aware in case of exchange!

Page 40 of 84 NTI AG / LinMot

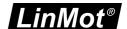

# 3.16.2 Drive Settings

The next step is to choose a drive name and if it is possible a regeneration resistor.

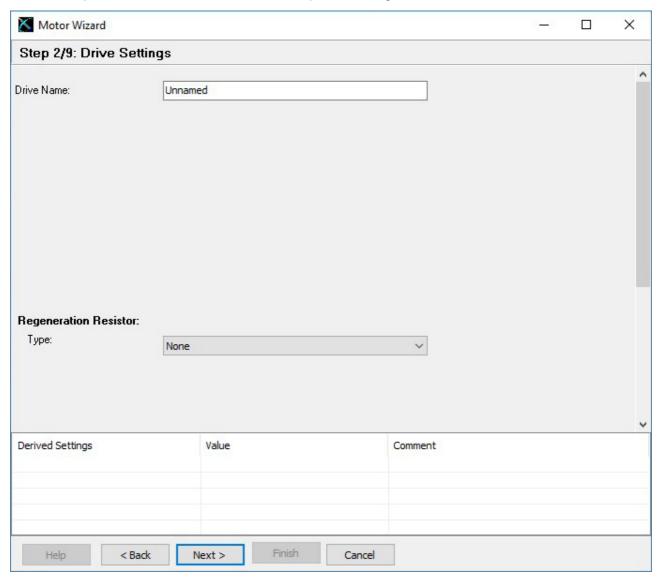

NTI AG / LinMot Page 41 of 84

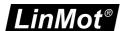

## 3.16.3 Extantion Cable Setup

Longer extension cables will have an effect to the motor's phase resistance. In step 3 can be defined two cable segments.

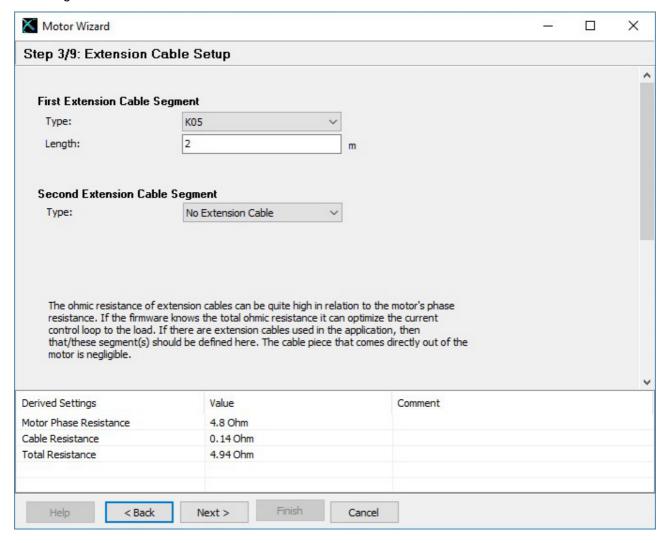

Page 42 of 84 NTI AG / LinMot

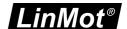

## 3.16.4 External Position Sensor System

The next hardware setup step is to define an external position sensor system (if present). For E1100 drives can be chosen between none, incremental AB(Z) and analog sine/cosine 1Vpp. For B1100 drives can be chosen between none, incremental AB(Z) and AB encoder simulation.

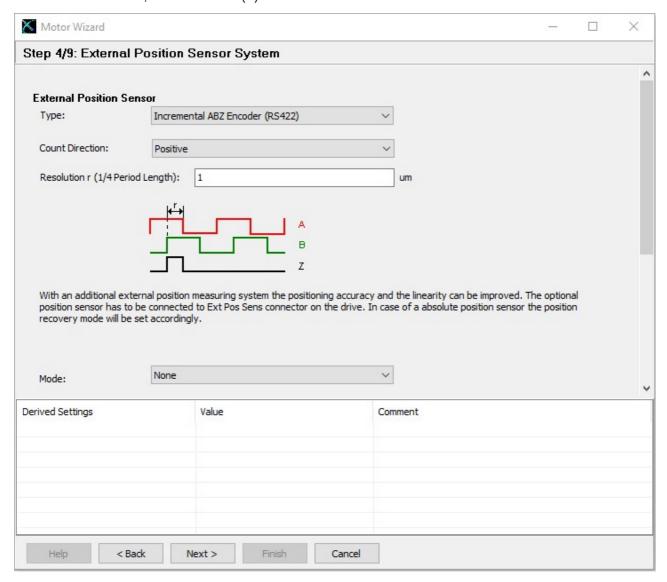

NTI AG / LinMot Page 43 of 84

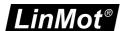

## 3.16.5 Force- and Troque Sensor

Some motor files support force or torque sensors. On this page it is possible to configure this sensors. The view of the page is depending on the drive. SG6 and SG7 are showed like in the picture below,

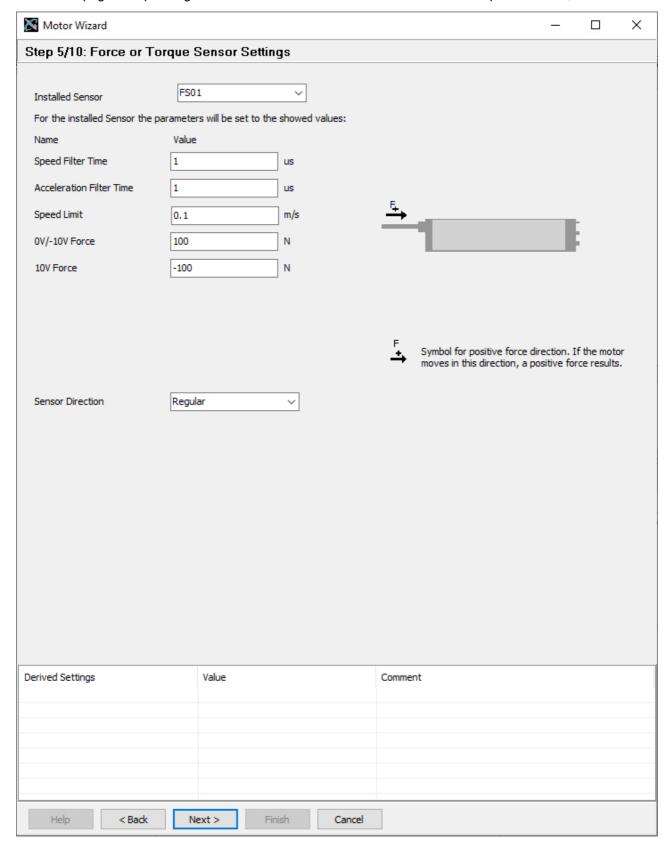

Page 44 of 84 NTI AG / LinMot

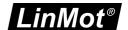

SG8 is showed like in the picture below. It depends if it is a force sensor or a torque sensor what sort of values are showed. For a force sensor the minimum force and the maximum force are showed. For a torque sensor the minimum torque and the maximum torque are showed. The Fir-Filter setup will only showed, when the Sensor PnP is supported.

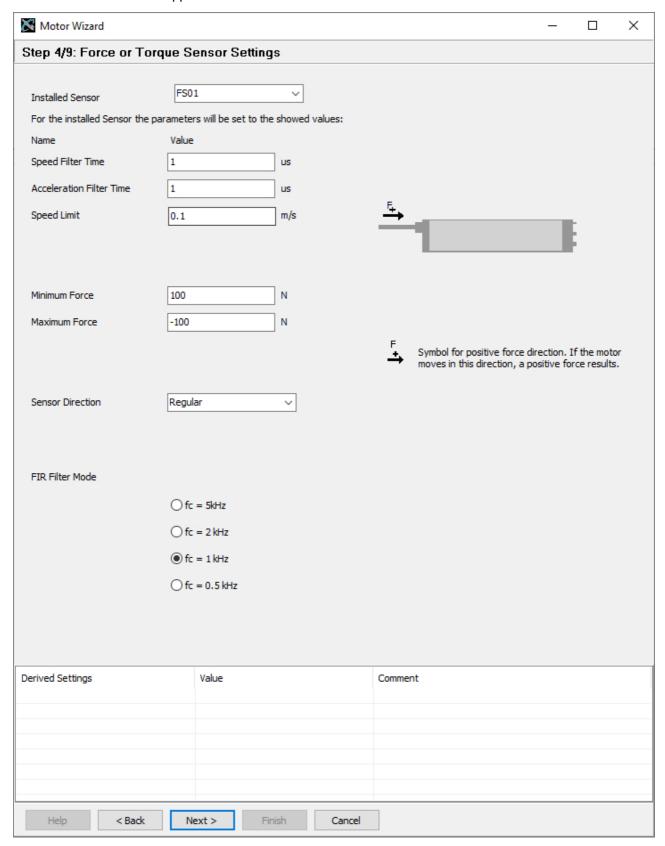

**Installed Sensor:** In the most cases this option is set by the PnP or by the motorfile, else it is possible to chose the correct sensor here.

NTI AG / LinMot Page 45 of 84

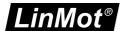

**Speed Filter Time**: This parameter defines the length of delta\_t used for the calculation of the Force speed. The force speed is calculated by derivation of the measured force value.

**Acceleration Filter Time:** This parameter defines the length of delta\_t used for the calculation of the actual value of acceleration.

**Speed Limit:** This is the maximal velocity of the Speed limiter. A value of 0 means the speed limiter is deactivated. When using force control, it is recommended to use the Speed Limit because if the force is not reached, the speed will increase quickly.

**0V/-10V Force:** This value is the force equivalent to the 0V/-10V value in the analog input X4.10 and X4.11. This parameter is used in SG6 and SG7 drives. This value is not settable in the motor wizard.

**10V Force:** This value is the force equivalent to the 10V value in the analog input X4.10 and X4.11. This parameter is used in SG6 and SG7 drive. This value is not settable in the motor wizard.

**Minimum Force:** This value is the minimum value of the force sensor measuring range. It is used to map the differential analog input on the X57 sensor connector to the force variable. This parameter is used in SG8 drives. This value is not settable in the motor wizard.

**Maximum Force:** This value is the maximum value of the force sensor measuring range. It is used to map the differential analog input on the X57 sensor connector to the force variable. This parameter is used in SG8 drives. This value is not settable in the motor wizard.

**Minimum Torque:** This value is the minimum value of the torque sensor measuring range. It is used to map the differential analog input on the X57 sensor connector to the torque variable. This parameter is used in SG8 drives. This value is not settable in the motor wizard.

**Maximum Torque:** This value is the maximum value of the torque sensor measuring range. It is used to map the differential analog input on the X57 sensor connector to the torque variable. This parameter is used in SG8 drives. This value is not settable in the motor wizard.

**Sensor Direction:** With this option it is possible to select the direction of the positive force or torque. This positive direction is showed in the picture of the page. When the motor moves in the direction of the arrow a positive force or torque results.

**FIR Filter Mode:** On the sensor is a low pass filter and with this option it is possible to set the cutoff frequency. This option is only showed and settable when the sensor PnP works. Then this setting will be written back on the sensor with the PnP functionality.

## 3.16.6 Feed Forward Parameters

With step 5 the feed forward parameters are set up. Depending on the moving mass, additional load mass, friction and orientation. Under the derived settings the influence can be watched.

Page 46 of 84 NTI AG / LinMot

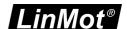

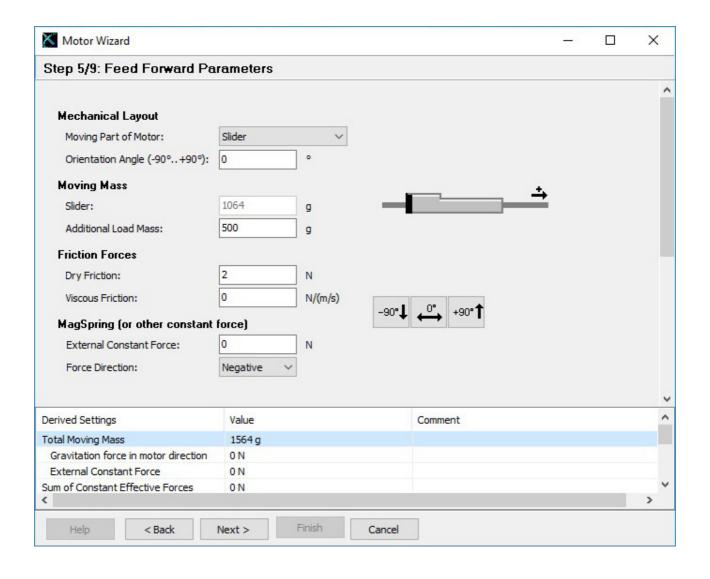

NTI AG / LinMot Page 47 of 84

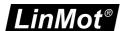

#### 3.16.7 PID Position Controller

With the next and last step the position drive's parameters will be set up:

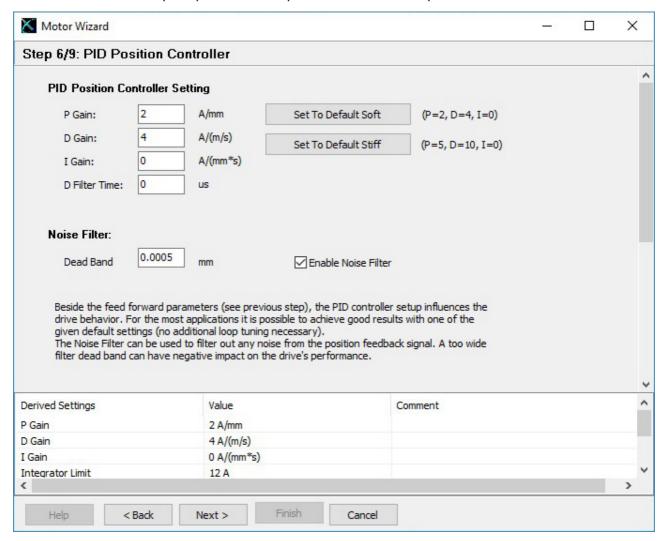

It is recommendable to start with the default soft settings, because the parameters can be changed any time later on (by restarting the motor wizard or by setting in the parameter tree directly).

With the soft parameter setting, PID values will be quite low such as the motor is low noise and the position is not controlled very stiffly.

The stiff parameter set tends to more noise and more power consumption of the motor, but the position will be controlled harder.

In both settings, the I Gain is set to zero, which means a steady-state deviation from the desired position can occur. When using the I Gain, the position controller may tend to swing.

The Noise Filter option is to reduce the noise from the position feedback sensor at standstill.

For finding the best set of PID parameters, the system has to be optimized iteratively. There is no general way of how to optimize the settings, because different goals can be achieved such as position accuracy, power minimization, noise reduction, ...

The document <u>0185-1156 Loop Tuning</u> documents how this iterative process can be done.

Page 48 of 84 NTI AG / LinMot

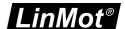

## 3.16.8 Homing 1

The next step is to define the homing procedure.

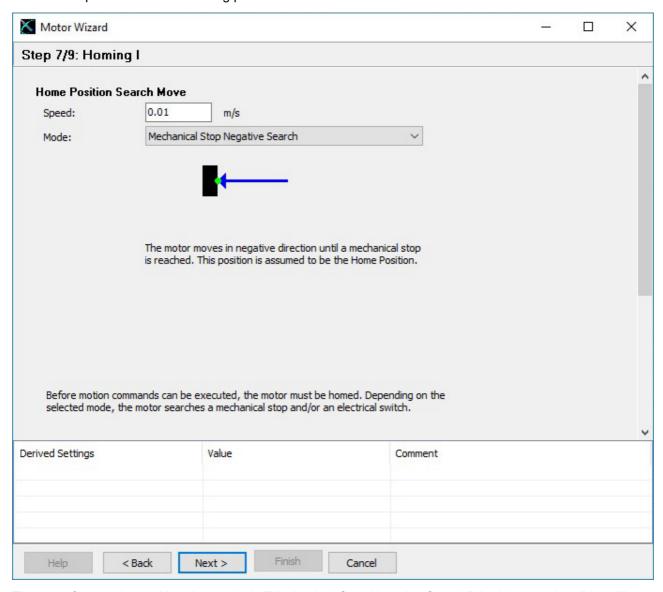

The most frequently used homing mode is "Mechanical Stop Negative Search". In this case the slider will move with the notch towards the stator's front end (where no cable is). Other modes support homing on home switches, limit switches, indexer inputs or some combinations of those.

NTI AG / LinMot Page 49 of 84

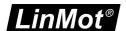

## 3.16.9 Homing 2

Step 8 is to define the slider home position. This is for the motor and drive the most important value. It defines at the home position, where the slider is positioned relative to the stator. This defines how far the motor can move in each direction.

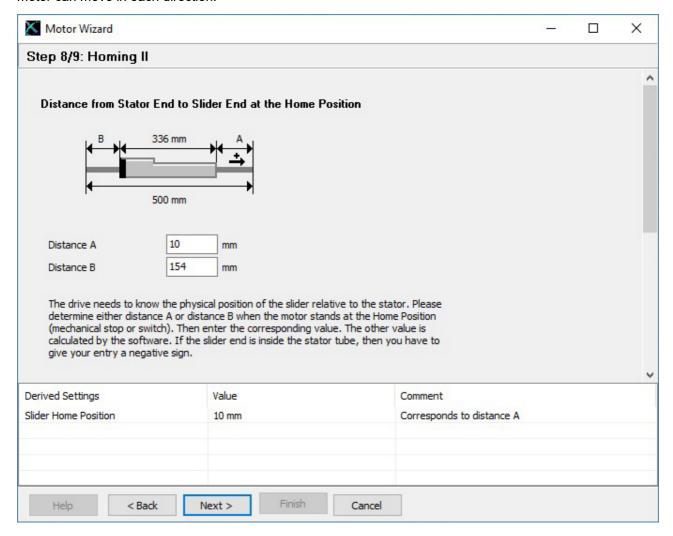

Page 50 of 84 NTI AG / LinMot

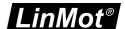

## 3.16.10 Homing 3

With the last wizard step the user's coordinate system can be defined.

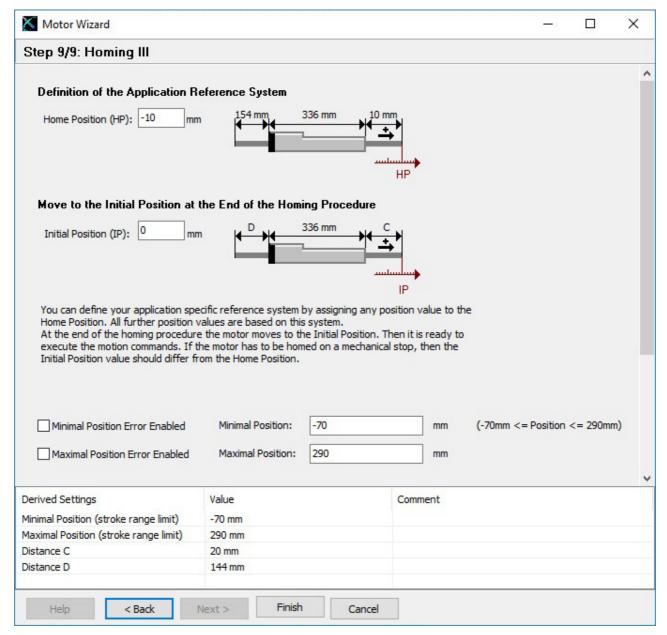

At the end, press finish. If the firmware on the drive is still running, an appropriate message will be shown. All parameters will now being written to the drive.

The motor wizard can be run several times, e.g. to setup an external sensor, to change the load setup or to change the motor type. When rerunning it, at the end will be shown a list of parameters, which will be changed.

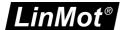

### 3.17 Correctiontable Wizard

The Correction Table Wizard helps to configure the correction tables. There is a possibility to store two correction tables in the drive. The Reluctance correction table and the Friction correction table. This tables are measured by a bidirectional measuring movement. With the tables it is possible to correct the disturbance of this values.

## 3.17.1 InfoPage

The info page of the correction table wizard, only contains information and no options. The most important information is that the motor in this wizard will move for the measuring movement. There for be careful by the configuration.

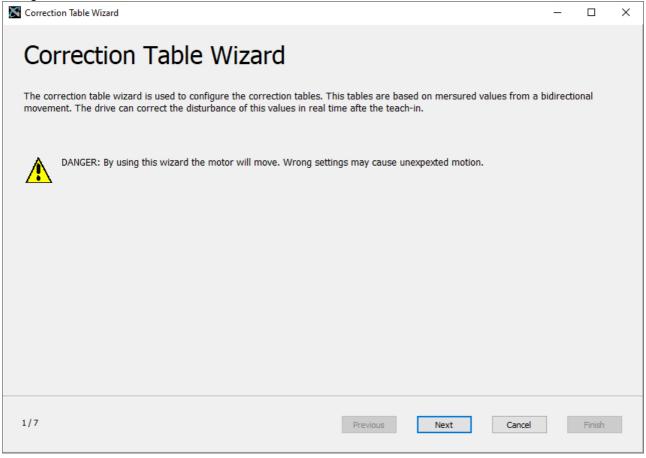

#### 3.17.2 Settings for the Measuring Movement

On the second page the settings for the Measuring Movement for the correction tables can be made. It is important that the motor can move between the minimal position and the maximal position without any obstacles. The minimal and maximal positions should be defined so that it gives no slidermissing by the movement between them. The measuring movement goes to the minimal position then to the maximal position and back to the minimal position, with the acceleration and maximal velocity defined on this page. If the movement is too fast the measurement becomes inaccurate.

The minimal and the maximal position have the default values as defined in the motor wizard. The acceleration is by default on 1  $m/s^2$  and the maximal velocity is by default 0.01 m/s.

The lineariizing mode sets the UPID 173Eh. For the correction tables it makes only sense to select System Compensation, as only in this mode are the correction tables used.

Page 52 of 84 NTI AG / LinMot

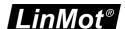

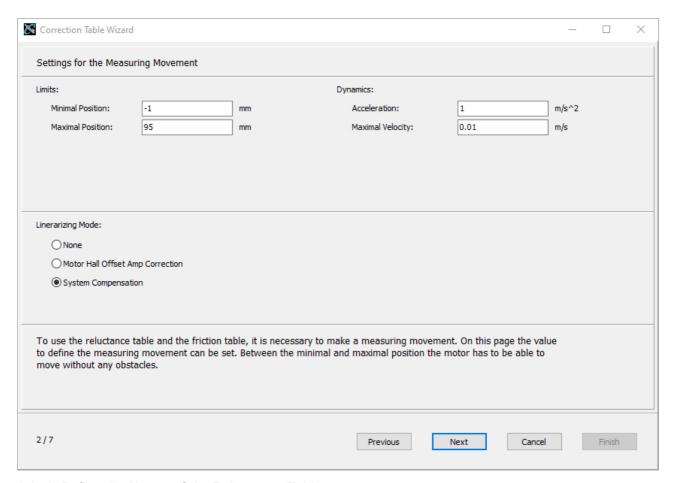

### 3.17.3 Define the Usage of the Reluctance Table

On the Define the usage of the reluctance table page, there are the following options for setting: **Enable Usage Reluctance Table correction:** This option determines whether the reluctance table should be used if it is available.

**Eanbe the Mesurement of the Reluctance Table:** This option determines whether the reluctance table is to be measured during the measuring movement.

**Load Reluctance Table after reboot:** Defines the behaviour after a reboot of the drive. Clear Table means the table is deleted after a reboot. Keep Table means the drive uses the same table after a reboot as before the reboot. Load From Motor, clear if not found means that the drive tries to read the table from the motor, if there is no table the old table is cleared. Load From Motor, keep if not found means the drive tries to read the table from the motor, if there is no table, the old table will be kept.

**Table save in:** Changing this option will affect both tables. Save in RAM means the tables are saved in RAM and are lost by a reboot of the drive, the option keep table in Load Reluctance Table after reboot then has no effect. Save in ROM means that the tables are saved in ROM and can be available again after a reboot.

NTI AG / LinMot Page 53 of 84

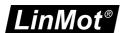

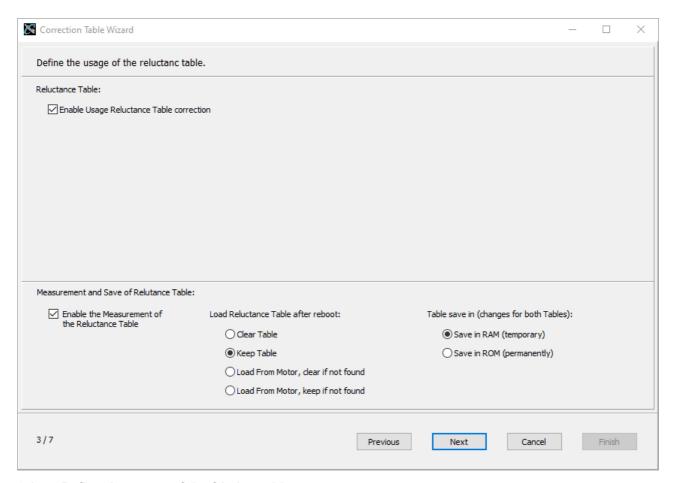

## 3.17.4 Define the usage of the friction table

On the Define the usage of the friction table page, there are the following options for settings:

#### **Friction Table Compensation Mode:**

Off: Means no Friction Table compensation

Faded In With Actual Velocity Filtered: Means that the compensation is performed with the actual velocity filtered and the table value is multiplied by the factor F in the graph below. The correction value depends on the velocity.

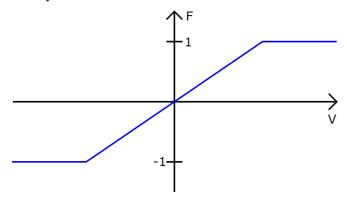

Demand Velocity: Means that the compensation will be made with the demand velocity and the table values will be multiplied by the factor F in the graph below. This is the recommended option and is set by default from by the wizard.

Page 54 of 84 NTI AG / LinMot

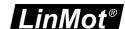

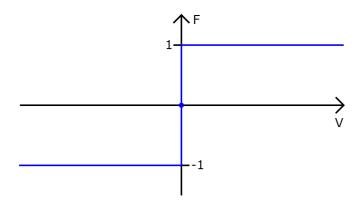

**Friction I Decrement Mode:** For axes with (high) friction, if the axis stands still (v = 0) and the position deviation is below the value defined by 1397h (Friction I Decrement Start Limit), the content of the integretor is decremented until the position deviation reaches the value of 1398h (Friction I Decrement Stop Limit), otherwise to 0. When the Integrator decrement is enabled, the noise deadband is automatically deactivated. **Enable Usage of Friction Table correction:** This option determines whether the friction table should be used if it is available.

**Enable the Measurement of the Friction Table:** This option determines whether the friction table should be measured during the measuring movement.

**Load Friction Table after reboot:** Defines the behaviour after a reboot of the drive. Clear Table means the table is deleted after a reboot. Keep Table means the drive uses the same table after a reboot as before the reboot. Load From Motor, clear if not found means that the drive tries to read the table from the motor, if there is no table the old table is cleared. Load From Motor, keep if not found means the drive tries to read the table from the motor, if there is no table, the old table will be kept.

**Table save in:** Changing this option will affect both tables. Save in RAM means the tables are saved in RAM and are lost by a reboot of the drive, the option keep table in Load Reluctance Table after reboot then has no effect. Save in ROM means that the tables are saved in ROM and can be available again after a reboot.

| Correction Table Wizard                           |                                       |                                          | _                           | _ |        | × |
|---------------------------------------------------|---------------------------------------|------------------------------------------|-----------------------------|---|--------|---|
| Define the usage of the friction table.           |                                       |                                          |                             |   |        |   |
| Friction Table:                                   |                                       |                                          |                             |   |        |   |
| ☑ Enable Usage of Friction Table correction       |                                       |                                          |                             |   |        |   |
| Friction Table Compensation Mode:                 |                                       | Friction I Decrement Mo                  | de:                         |   |        |   |
| Ooff                                              |                                       | Off                                      |                             |   |        |   |
| Faded In With Actual Velocity Filtered            | I                                     | ○ On                                     |                             |   |        |   |
| Demand Velocity                                   |                                       |                                          |                             |   |        |   |
|                                                   |                                       |                                          |                             |   |        |   |
|                                                   |                                       |                                          |                             |   |        |   |
|                                                   |                                       |                                          |                             |   |        |   |
|                                                   |                                       |                                          |                             |   |        |   |
| Measurement and Save of Friction Table:           |                                       |                                          |                             |   |        |   |
| ✓ Enable the Measurement of<br>the Friction Table | Load Friction Table after reboot:     | Table save in (changes for both Tables): |                             |   |        |   |
| the friction fable                                | Olear Table                           | Save in RAM (temporary)                  |                             |   |        |   |
|                                                   | Keep Table                            | C                                        | ) Save in ROM (permanently) |   |        |   |
|                                                   | O Load From Motor, clear if not found |                                          |                             |   |        |   |
|                                                   | O Load From Motor, keep if not f      | ound                                     |                             |   |        |   |
| 1                                                 |                                       |                                          |                             |   |        |   |
| 4/7                                               |                                       | Previous                                 | Next Cancel                 |   | Finish |   |
|                                                   |                                       |                                          |                             |   |        |   |

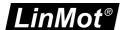

#### 3.17.5 General Table Settings

On the General Table Settings page are the following settings.

Compensation Type: Linear for linear motors and Rotative for rotary motors

**Control Parameter Set Selection:** The selected control parameter set is used during the measuring movement.

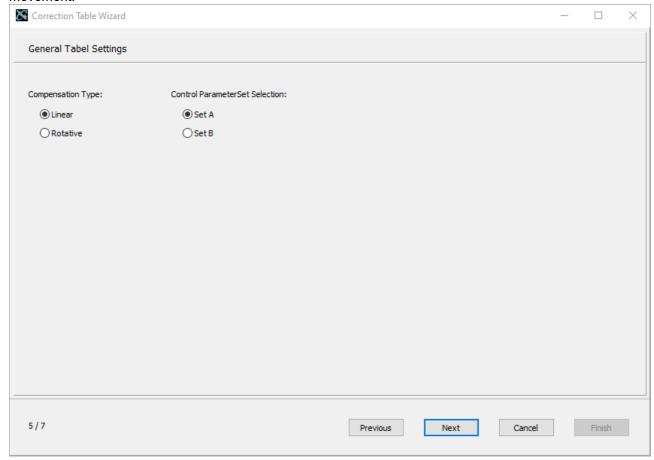

### 3.17.6 Write the Parameter and execute the Measuring Movement

This page writes the settings from the previous pages into the drive and starts the measuring movement. Be careful, the motor makes some movement between the minimal and the maximal position during the measuring movement. This real movement is the reason why the upper right edge in the wizard has this

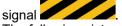

The following picture shows the normal sequence of using the buttons:

**Stop Firmware and Write Parameter:** Stops the MC software and then writes the parameter for the linearising.

**Start Firmware:** Starts the MC software and display circulating points until the drive is ready for the next step.

**Make Measuring Move:** Starts the movement, first, if necessary, the homing and then the measuring movement. During the movement there are circulating points again.

**Stop:** Is the emergency button to stop the movement.

Next: Is used to come to the next page. This is only possible when the measuring movement is finished.

Info: In the info section is a short message about the next step.

Page 56 of 84 NTI AG / LinMot

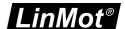

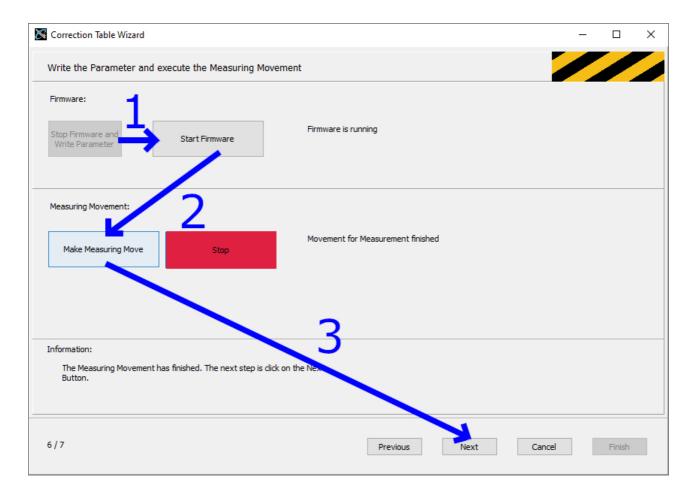

## 3.17.7 Result Page

The Result Page shows the values of the correction tables. The upper graph is the reluctance table and the lower graph is the friction table. The graphs are automatically scaled and there is no zoom function. The finish button ends the wizard and the correction tables can be used.

NTI AG / LinMot Page 57 of 84

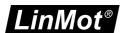

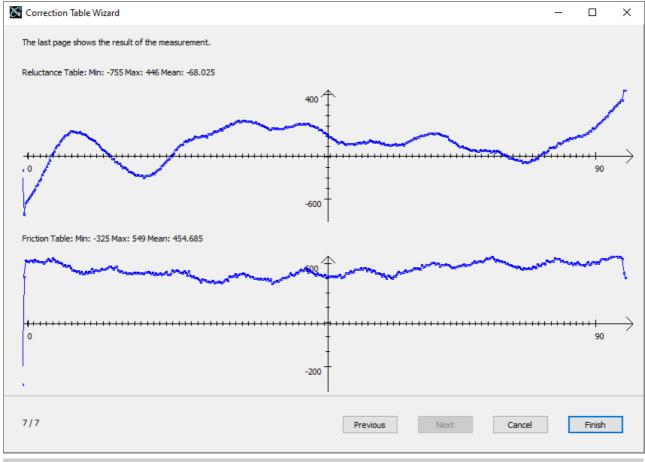

## 3.18 Unit System

For LinMot rotary Motors and the rotary part of PR01 motors in the motor wizard it has a special page. This page is to choose the unit system. The unit system is only in the LinMot-Talk active and has no effect to the drive. There are two unit systems. One is a Linear system the position is displayed in 'mm', the other system is a rotary system especially for rotary motors. The position is in this case displayed in 'o'.

In the Page Number 5 Position Feedback, there is one parameter called "1 Revolution". In the Linear unit system, this parameter says how many mm represent one revolution. In the rotary unit system, this parameter says how many ticks (one bit of the position in the motioncontrol software) are a revolution. In both cases, it has two recommended possibility. If the parameter has a multiple of 360 the numbers are well represented. Otherwise if the parameter has a value  $2^n$  or in linear case  $2^n \cdot 100nm$  the position of the motor is on 0 position the same also after an overflow of the position  $\left(0 \to 2^{31} \to -2^{31} \to 0\right)$ .

#### Attention:

For LinMot rotary Motors (EC02) it is important, that the value in this parameter is divisible by 4. That means  $x\cdot 4$  or  $x\cdot 4\cdot 100nm$  .

For the rotary part of the PR01 motors it is important, that the value in the parameter is divisible by 12. That means  $x\cdot 12$  or  $x\cdot 12\cdot 100nm$ 

Page 58 of 84 NTI AG / LinMot

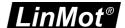

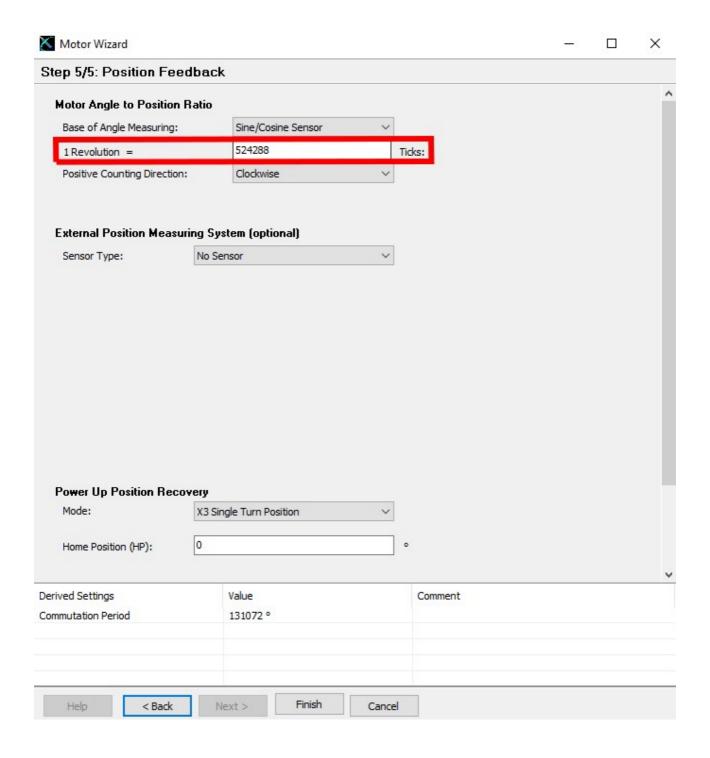

NTI AG / LinMot Page 59 of 84

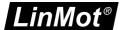

### 3.19 Update motor files

To update motor files click on "Check for new Motorfiles" in the Help Menu under Update Functions.

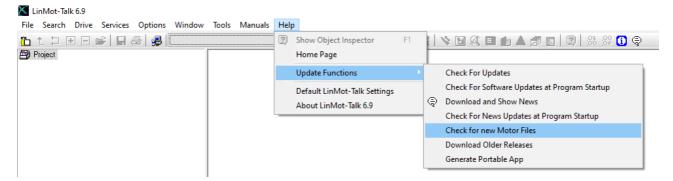

The following window will be shown.

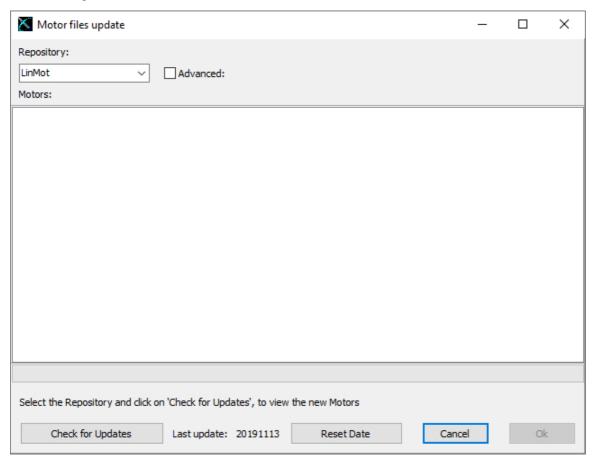

The last update shows the date of the last update performed on this computer. By clicking the "Check for Updates" button LinMot-Talk looks for the updates since the date of the last updates. All older updates will be ignored, because this updates are handled before. With the button "Reset Date", it is possible to reset this update date and LinMot-Talk will show all updates after clicking on the "Check for Updates" button. After click on the button "Check for Updates" button LinMot-Talk make a list with all new motor files. It is possible to choose the files they will be updated. When a file is not choosen, in a new update process it will not showed because then it is an update before the last update date.

Page 60 of 84 NTI AG / LinMot

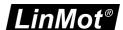

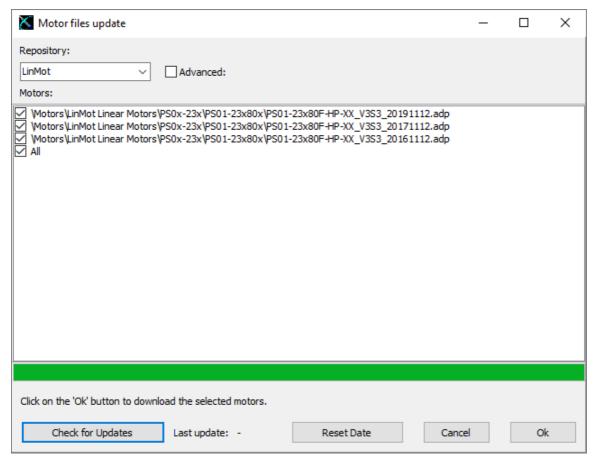

Each motor file has a date on which it was created. With this date it is possible to see how old your motor files are. With the option All, all motor files from the server will be downloaded. This option is normally only possible if the update date has been previously reset.

After choosing the motor files they should be updated, the update will be started by clicking on the Ok button. When the window disappears, the updates are complete.

## 3.19.1 Adding a motor repository

It is possible to add an other source for motor files. This other source can be from a third party supplier. The NTI AG does not check other sources, that means the customer himself is responsible for this source and the parts that LinMot-Talk downloads from this source.

In the motor files update window is a Add Repository button when the advanced check box is checked. After clicking on this button the following window will be shown.

NTI AG / LinMot Page 61 of 84

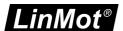

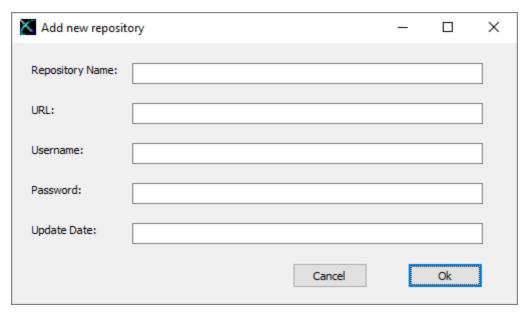

To add a repository the following parts are needed:

- Rpository Name is the name for selecting this repository in the motor files update window
- URL is the path to the source of the repository, this should be an internet address
- Username is used by LinMot-Talk to login to the repository
- Password is used by LinMot-Talk to login to the repository
- **Update Date** is not used to add a repository but the functionality is described in the <u>chapter update motor</u> files

## 3.19.2 Problems with the update function

When LinMot-Talk can not connect to the server, it shows an error message. In the table below are some possible cases for this error.

| Case:                                          | Solution                                                  |
|------------------------------------------------|-----------------------------------------------------------|
| The Computer has no connection to the Internet | Connect the Computer to the Internet.                     |
| Firewall blocks the TCP port 443               | LinMot-Talk uses the HTTPS Protocol to download the data. |
| The update server is not online                | Try the download later.                                   |

For manual download an olderreleases or the motor files it is possible to take a look on the homepage of the server: <a href="https://repo001.linmot.com/svn">https://repo001.linmot.com/svn</a> there it is possible to download the data as a tar file. Click on the needed folder and then download GNU tarball.

If there is no way to connect the update server, there is an other possibility to get the newest Motorfiles or get the Olderreleases. On the LinMot homepage, under download LinMot-Talk, are a Motor and an Olderreleases packages to download. Unzip and save this packages on the computer or somewhere in the network. LinMot-Talk can not work with the ziped packages. Change the Update Option in LinMot-Talk from Server to Local.

Page 62 of 84 NTI AG / LinMot

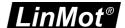

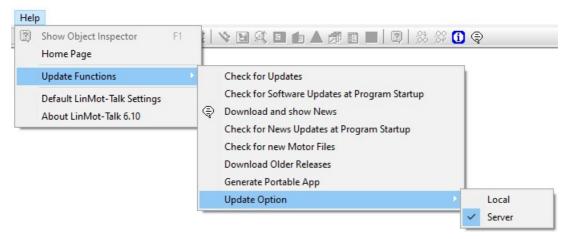

LinMot-Talk ask for the path of the packages. If both packages are needed, they must be on the same location. After that, LinMot-Talk try to update from the local path. In the error message when connecting the server, the button 'Change to local Package' directly changes the update option. It is possible that the packages have an older version then the data on the update server.

Be careful the Olderreleases package is more then 1 GB.

#### 3.20 Continuous Curve Mode

We want the motor to run a curve cyclically (The easiest, but not so informative way to run the motor would be the VAI 2 Pos Continuous mode).

The drive is set to continuous curve mode by selecting "Continuous Curve" under \Motion Control SW\Motion Interface\Run Mode Settings\RunMode Selection\ in the parameter tree.

NOTE: For enabling the curve feature on B1100 drives, it is necessary to set an access key.

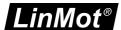

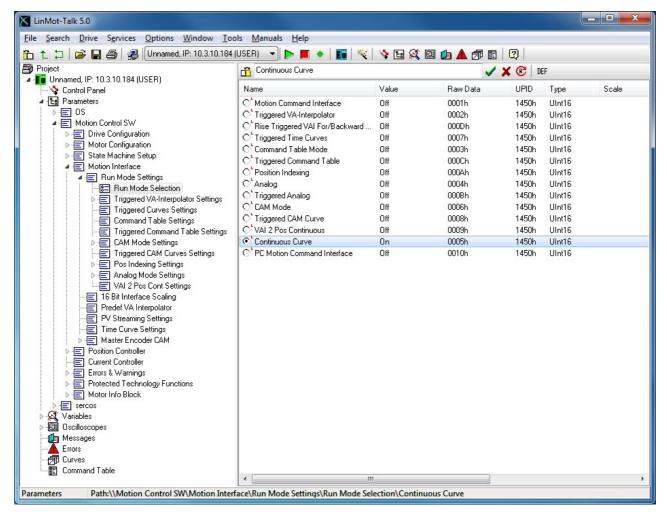

The second parameter to be set is to define which curve has to be run. Set the parameter "Curve ID" to 1 under \Motion Control SW\Motion Interface\Time Curve Settings\.

Page 64 of 84 NTI AG / LinMot

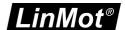

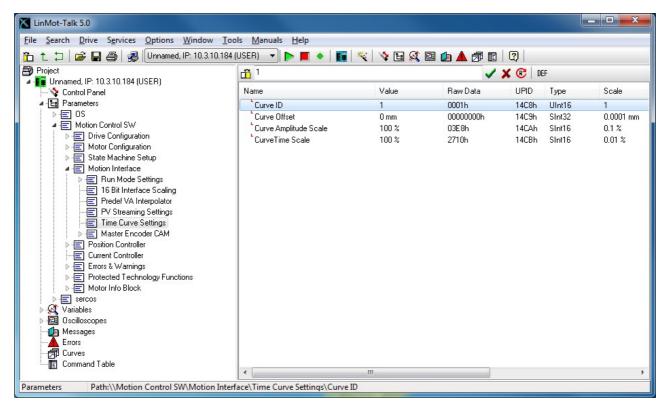

Before running the curve, it is advisable to define the curve we want to run.

## 3.21 Defining Curves

Curves can be easily defined with the curve wizard. For this example we will define two sine curve forms over a stroke of 50mm out and in with different speeds, which will be joined together.

Now, step by step: Open the curve tool by clicking the "Show Curves" button in the tool button bar. Then press the "New Curve" button to start the curve wizard.

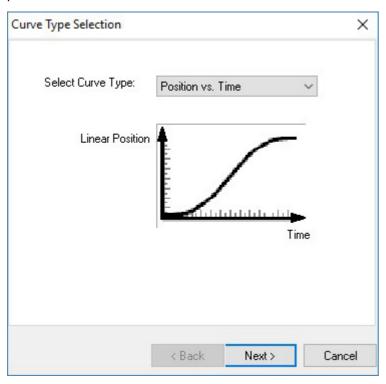

NTI AG / LinMot Page 65 of 84

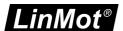

As we want to define a curve in position vs. time mode we can keep the default selection and press the next button.

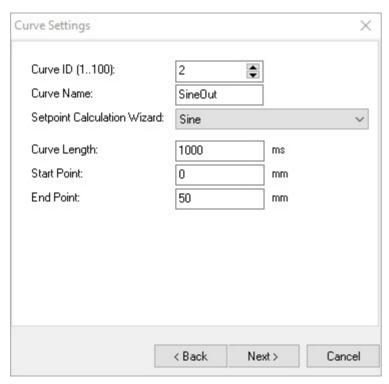

In this mask, we will set the curve ID to 2 (we will have the merged curve with ID 1 at the end) and as name we set e.g. "SineOut". The end point is placed at 50mm. With "Next" the wizard will show some curve data:

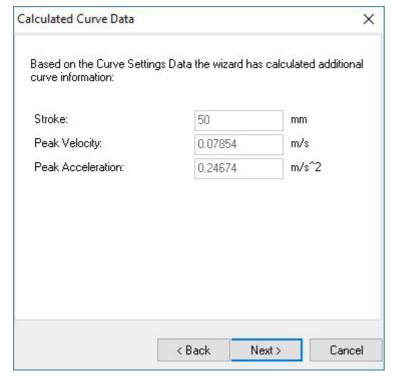

The next and last mask proposes a number curve setpoints. It is advisable to accept this proposal.

Page 66 of 84 NTI AG / LinMot

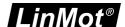

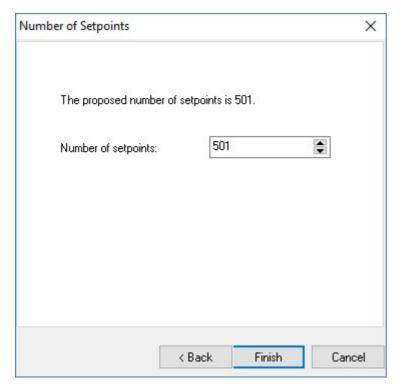

with "Finish" the first curve is defined. The curve will be displayed as follows:

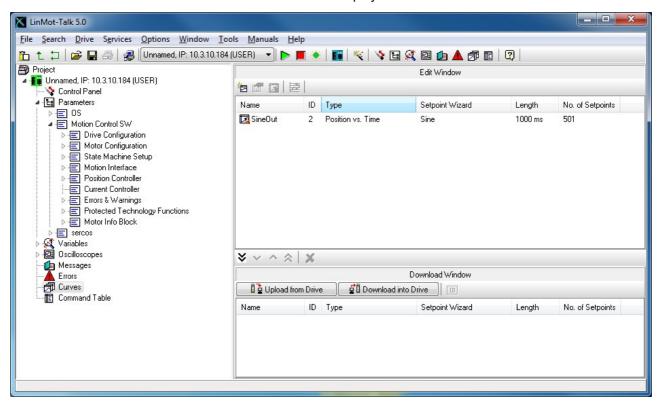

We will now define curve going back. So we start the curve wizard again and define under curve settings the following:

NTI AG / LinMot Page 67 of 84

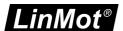

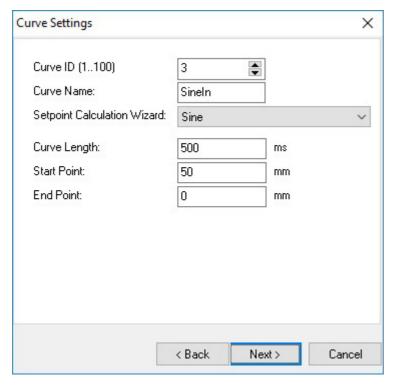

Set curve ID to 3, Curve Name to "SineIn", Curve Length to 500ms, Start Point to 50mm and End Point to 0mm. Click twice "Next" and then "Finish".

Now we have defined the two curve segments and will join them together. Select the two curves

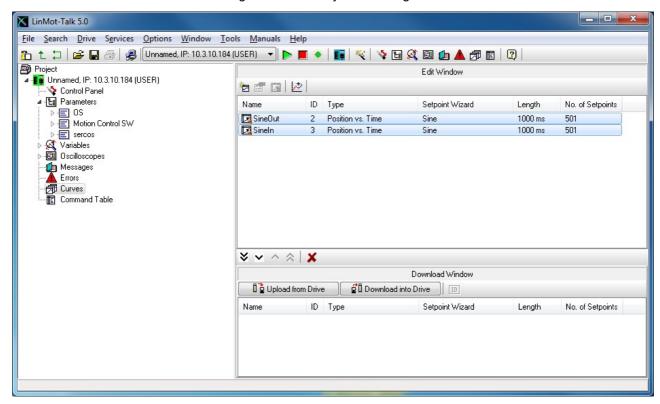

then press the "Join Curves" button The curve settings mask for the joined curve appears:

Page 68 of 84 NTI AG / LinMot

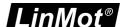

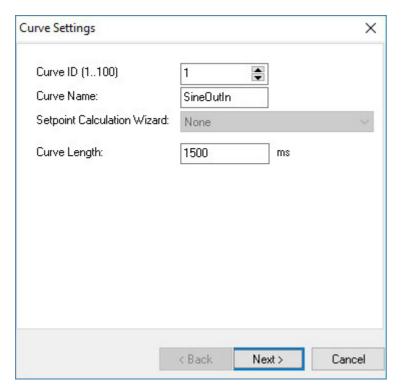

We will set the curve name to "SineOutIn" and make sure the curve ID is 1.

The curve length is proposed as the sum of the curve segment times.

Please consider the maximal number of curves and curve points indicated in chapter 2.6.

Press "Next" and "Finish". The curve for the continuous curve mode is now defined and has, according to the parameter settings, the curve ID 1. As we want to download the curves to the drive we select all the curves in the edit window and move them to the download window.

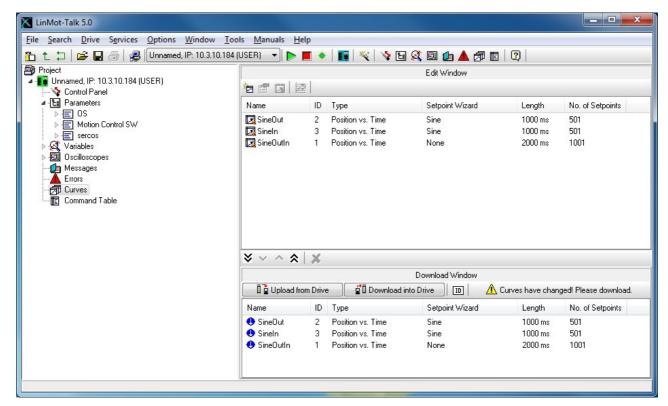

When double click the "SineOutIn" Curve the joined curve is shown:

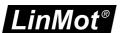

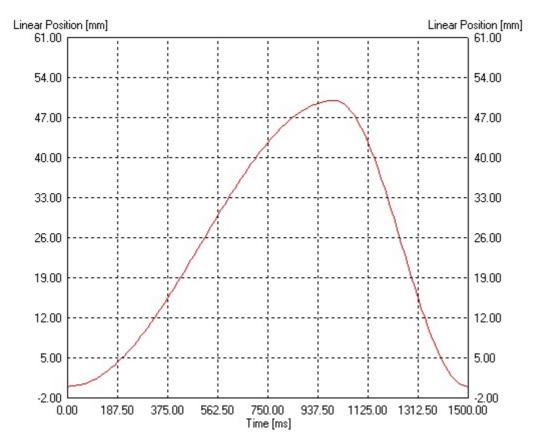

Now the curves must be downloaded to the drive. Therefore press the "Show Curves" button the "Download Curves into Drive" button be confirmed and the progress window will display the actions taken to download the curves.

## 3.22 Control Status

As we have defined now all parameters and curves, we will let the motor running. For this time, we will take over the interface control from the PC. So we are interface-independent. Switch to the control panel with the button , then press the start button (starting the drive's firmware) and wait until the control status panel is updated and looks the following:

Page 70 of 84 NTI AG / LinMot

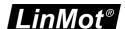

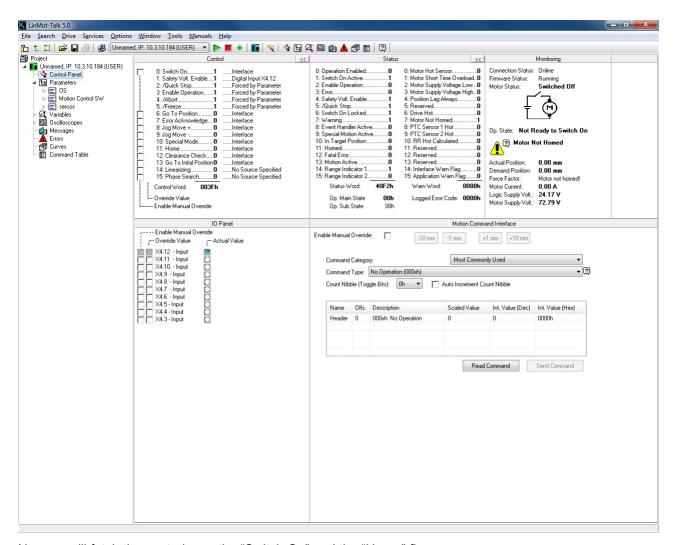

Now we will fetch the control over the "Switch On" and the "Home" flags.

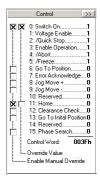

Now turn off and turn on again the "Switch On" flag, this is because of the auto start prevention. At this time, the motor will be powered and position controlled at the actual position. Set the "Home" flag and the motor will initialize against the inner hard stop.

When the motor stands still, clear the "Home" flag and the motor will run the curve continuously. Detailed information about the MC software's state diagram can be found in the MC software manual.

#### 3.23 Oscilloscope

The oscilloscope is a very useful tool for tuning the motor. The LinMot-Talk software has defined a default oscilloscope, which samples the actual position, demand position, position difference and demand current.

When clicking on the "Show Oscilloscope" button 🗐, the focus will be set to the default oscilloscope. We

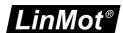

could start the oscilloscope now with the start button . The recorded data will be read out from the drive and displayed. That will look somehow like the following picture.

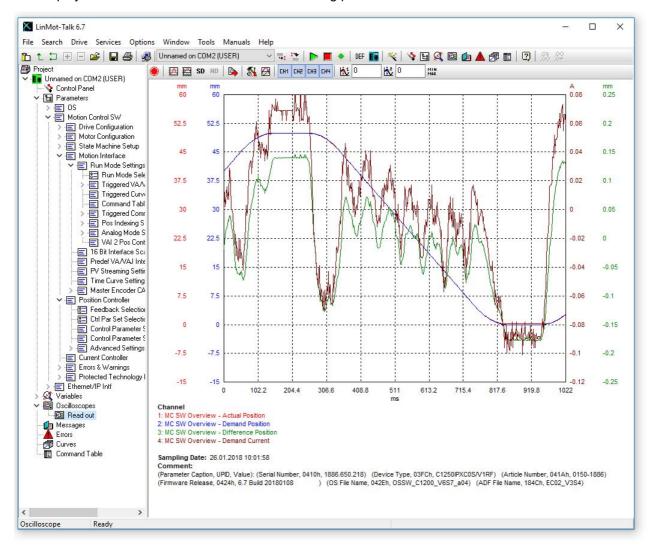

Possibly it is necessary to press button (fit view).

Tuning the system would be started at this point. One possibility is by restarting the Motor Wizard and changing the load or control parameter, another one is to change the parameters directly in the parameter tree.

To change the oscilloscope settings use the button

Page 72 of 84 NTI AG / LinMot

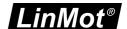

### 3.23.1 Oscilloscope Settings

By clicking on the Oscilloscope Button M, the following window will open.

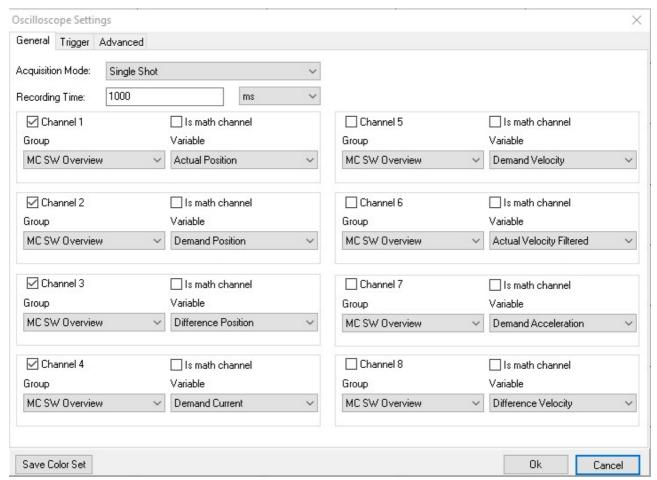

In the Oscilloscope Settings window are three sheets: General, Trigger and Advanced. General: Here the Oscilloscope channels will be configured. The Channel X check box activates/ deactivates the channel. In the two combo boxes the variable is selected that will be recorded in this channel. The check box Is math channel activates/ deactivates the math channel function for this channel, see below. Trigger: Here the trigger will be configured. There is the possibility to configure two trigger A and B. Trigger A and B could be logical linked with and or or. For each trigger the trigger condition Advanced:

#### 3.23.1.1 General

Here the Oscilloscope channels will be configured.

- Acquisition Mode: Choose the possibility of single shot or continuous recording
- Recording Time: Is the time over one oscilloscope shot.
- Channel X check box: activates / deactivates the channel
- **Is math channel:** Defines the channel as a math channel, this gives the possibility to use mathematical functions on other channels.
- **Group:** Defines the variable group for the recorded variable in this channel
- Variable: Defines the variable recorded in this channel

If the function "Is math channel" for one channel is selected, there are three combo boxes for this channel. In the first box the mathematical function will be selected. The function of the other two boxes is depending on the mathematical function of the math channel. The list below describes the mathematical functions.

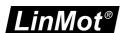

- Addition: The channel shows the sum of the two channels they are selected in the two following combo boxes
- Subtraction: The channel shows the difference between the two channels selected in the following combo boxes
- Product: The channel shows the product of the two channels selected in the following combo boxes
- **Ghost:** The channel shows a channel that is recoded in a other oscilloscope. The first following combo box defines the oscilloscope of the showed channel, the second the showed channel.

#### 3.23.1.2 Trigger

On this sheet it is possible to define two trigger conditions. Group and Variable define the trigger variable, for each condition it is possible to define a different trigger variable. Under Event it is possible to choose the trigger event for the trigger condition. Events:

- **Rising edge:** Triggers on a rising edge, that goes from below the value to the value or higher than the value.
- Falling edge: Triggers on a falling edge, that goes from up the value to the value or lower than the value.
- Any edge: Triggers on a edge, that goes to the value or through the value.
- Greater than: Triggers when the variable is greater than the value.
- Less than: Triggers when the variable is smaller than the value.
- Greater or equal: Triggers when the variable is greater then or equal to the value.
- Less or equal: Triggers when the variable is smaller then or equal to the value.
- Equal: Triggers when the variable is equal to the value.
- Not Equal: Triggers when the variable is not equal to the value.
- Change: Triggers when the variable changes the value. This trigger does not depend on the value that is defined in the oscilloscope settings.
- **Difference greater or equal:** Triggers if the elevation between two neighboring measuring points, of the variable, is greater than or equal to the value / ms.
- **Difference less or equal:** Triggers if the elevation between two neighboring measuring points, of the variable, is smaller than or equal to the value / ms.
- ABS difference greater or equal: Triggers if the absolute elevation between two neighboring measuring points, of the variable, is greater than or equal to the value / ms.
- **ABS difference smaller or equal:** Triggers if the absolute elevation between two neighboring measuring points, of the variable, is smaller than or equal to the value / ms.
- Masked Bits = False: Triggers if all set bits in the value, are false in the variable.
- . Masked Bits = True: Triggers if all set bits in the value, are true in the variable.

### 3.23.1.3 Advanced

In advanced settings it is possible to define:

- Pretrigger: is defined in % of the recording time.
- Delay: Is the delay after trigger event when the recording starts. It is defined in absolute time.
- Set recording time: Attention changes in this section have influence to the recording time on the general sheet.
- **Sample period:** define the time between two neighboring measure points.
- Number of samples: defines the number of measure points per channel. The maximum of number of samples depending on the number and size of the measured variables. The maximum of number of samples with the current settings is showed behind the edit box with the number of samples
- **Preview function:** It draws an estimated graph during the measurement process. This function works only when the recording time is bigger then 10 s.

#### 3.23.2 Display Settings

To change the display settings in the oscilloscope there are several possibilities. One is with the Fit-Buttons and End and End and En

Page 74 of 84 NTI AG / LinMot

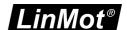

the channel with the same numbers. For example when somebody clicks on the Fit-Button and push on the same time number 2 and 3, only channel 2 and 3 will be fitted.

Fit view looks that every channel is showed optimized in the window of the oscilloscope. Every point of a channel is in the window, but it uses the most part of the window.

Fit view (same unit same fit) makes the same like fit view but the channels with the same units have the same scale. That means all points of all channels with the same unit are in the window and have the same scale.

An other possibility to scale the view is the mousewheel. With it, the Keyboard has also influence. The number make the same like by the fit-view buttons and when the 'X' is pushed then it scales only in X-direction. The same is with the 'Y' then it scales only in the Y-direction. By scaling without all channels, it scales also only in Y-direction.

The third possibility is with the Display Settings window . In this window it is possible to change the scale, offset and colour of each channel. It is possible to change the time scale. With the radio buttons Offset/Division and Min/Max it is possible to change the minimal and maximal values of the axes, instead of offset and scale.

This button changes how the curves are represented, only with a line, only with the measure points

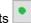

or with line and measure points .

In the tab print it is possible to add some UPIDs. This UPIDs will be written with their values in the comment when the oscilloscope window will be printed. With this function it could given out some information, for example some control parameters.

#### 3.24 Continuous Two Point Mode

The easiest way to run the motor continuously is to set the VAI 2 Pos Continuous mode. In this mode the motor moves between the two positions Trig Fall and Trig Rise. The time the motor waits at the two positions is defined under "VAI 2 Pos Cont Settings".

The minimal settings for this mode are shown next. First the mode has to be set:

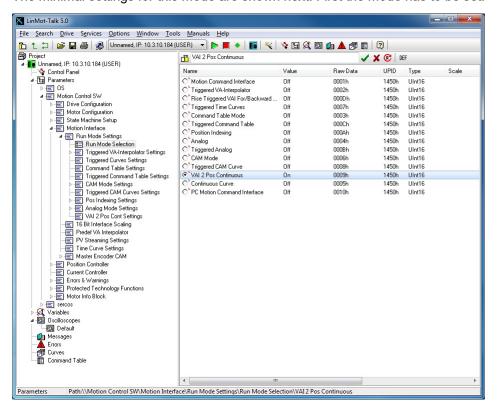

And then the positions have to be set under "Trig Fall Config\Position" and "Trig Rise Config\Position":

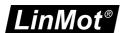

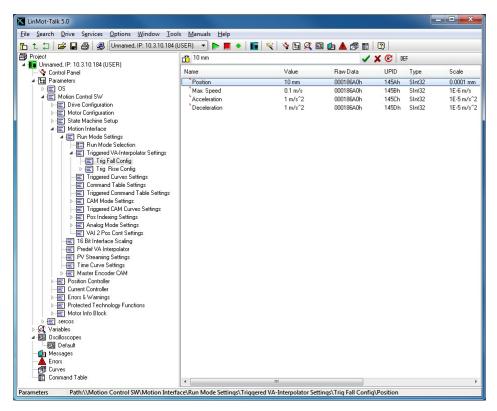

This is all we have to configure. The speed, acceleration and deceleration can also be defined at this place in the parameter tree. The motor can now be started the same way as described under 3.18.

# 3.25 Export Configuration

When the drive settings are done, it is strongly recommended to save the complete configuration. This can be done under File Export... or with by clicking on . First it will open the Save Config window. This window is to choose the drives, from them the config should be saved. There are the possibilities to select one drive or a group of drives. With out the Advanced Options the LinMot-Talk will read the empty (still not read) variables before it saves the configuration.

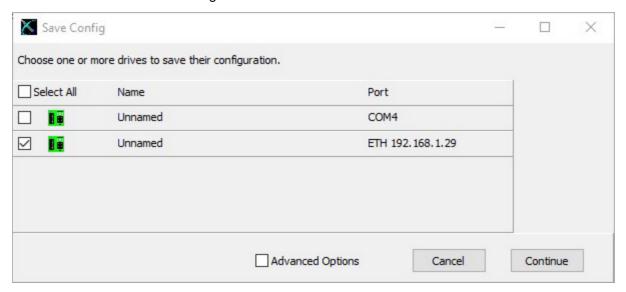

The selection Advanced Options opens the tree to select only parts of a drive. It can be selected for each drive different parts. The active drive is market green. To change the active drive only click on the new drive that should be active.

Page 76 of 84 NTI AG / LinMot

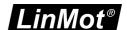

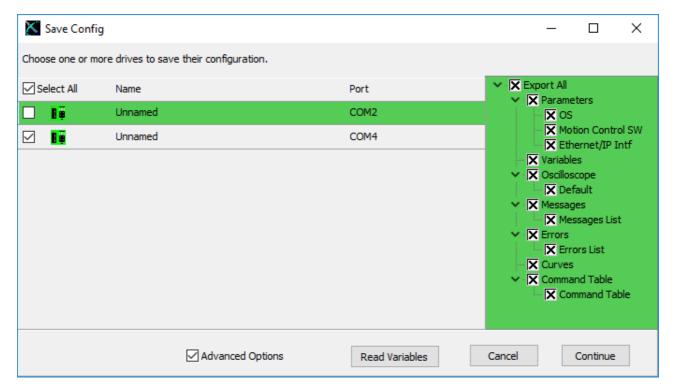

After that the file name dialog will open to choose the filename and the folder where the file should be saved. It is recommended to export all parts of a drive. For a configuration recovery, it is necessary to select the parameters, curves and command table.

In case of a support request, it is recommended to save the configuration without the advanced options and all drives should be selected. Because then the supporters have all informations from the drive that they need.

#### 3.26 Import Configuration

A configuration can be imported with File à Import... or with the button . First it opens a dialog window.

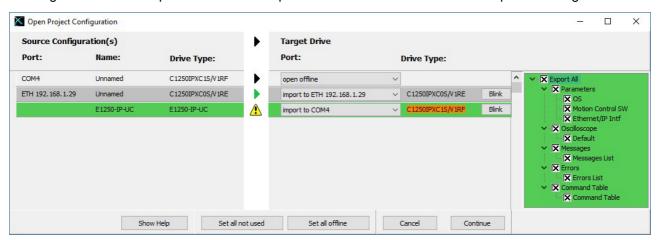

In this window, each configuration in the file has a line, in the combobox a drive could be selected. In this drive the configuration will be loaded. There are four possibilities of imports. They have the followed Symbols.

not used

open offline

import to a drive with the same drivetype like the drivetype in the config

import to a drive with another drivetype then the drivetype in the config. In this case, it can have some inconsistent parametertrees!

NTI AG / LinMot Page 77 of 84

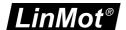

Two possibilities are always possible, not used and open offline. Not used means with this configuration nothing happens. Open offline means for this configuration an offline device will be created and the configuration will load in it. Each drive, on it the LinMot-Talk is logged in, could only selected in one line at the time.

In the green part on the right side of the window, it is possible to select the parts from the configuration, they will be imported to the drive. For each configuration, it has an only tree of parts. The shown tree is from the configuration that is green too. It is possible to import only some specific parts (e.g. curves or command table).

When opening a configuration to a drive, a compatibility list of the parameter trees will be shown. Then the selection of the importable parts will be shown.

# 3.27 Open Offline Configuration

A configuration can also be opened when no drive is present. Under File à Login/Open offline...

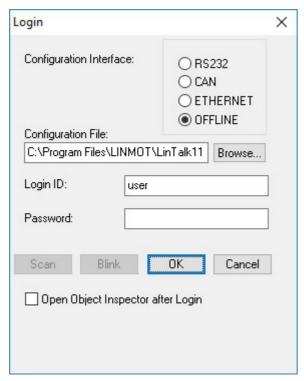

This is a very helpful feature for supporting problems.

#### 3.28 Create Offline Configuration

For any supported drive a configuration can be created offline. Choose the menu item File\Create Offline...

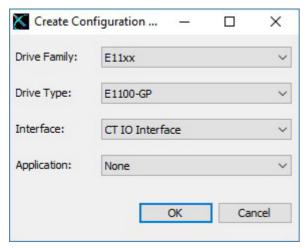

Page 78 of 84 NTI AG / LinMot

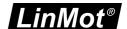

The above window will be shown. Select the drive family first, then select the drive type, then choose the interface and application software. The software parts, which can be selected, are the same as when installing firmware to the drive. When created the configuration, the parameters will have their default values. The configuration can then be altered and saved the normal way.

# 3.29 Compare Parameters

Under Drive  $\rightarrow$  Compare Parameters, there is a function, which allows to compare the settings between different drives.

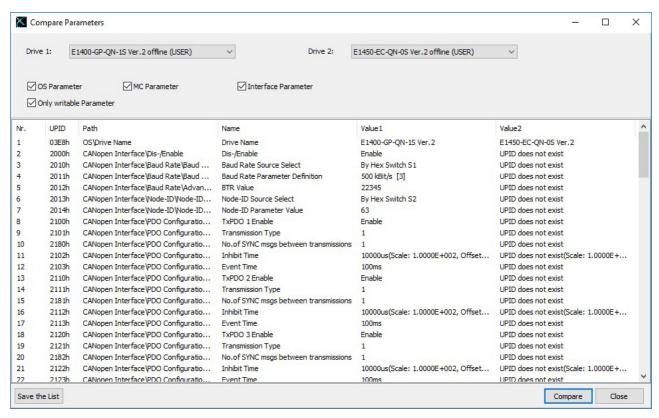

This useful function works with online and offline configurations. There are different setups available, such as firmware instances (OS, MC, INTF and APPL) or parameter types (read only or writable). The parameter list can be saved as a \*.pvl file (comma separated text file).

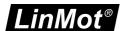

# 3.30 Portable App

When it is useful to have a runnable LinMot-Talk an USB-Stick or only in one folder, a portable app of LinMot-Talk can be created. Under Help->Update Functions the function Generate Portable App can be started. The following window will open.

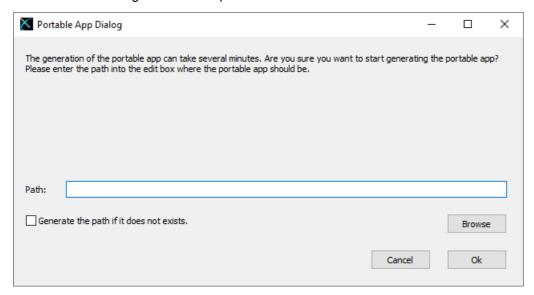

With "Browse" it is possible to choose the path of a folder. If the path is typed manual, with checking "Generate the path if it does not exists" it is possible to generate a new folder for the Portable App. By clicking on the Ok button and the path is correct, the LinMot-Talk copy's all necessary files into the folder. It is recommended to update the motor files and get all used olderreleases from the LinMot-Server before generate a portable app.

The generation of a portable app takes some time, please be patient. On the shape of the mouse cursor, it is possible to see if the portable app is generated. When the cursor returns to its normal shape, the portable app is ready.

# 4 Trouble shooting

# 4.1 Setting all Parameters to Default Values

The following procedures to default the parameters are possible without LinMot-Talk. With LinMot-Talk it is possible to use the DEF button. This button is described in chapter Tool button bar.

# E1100, E1200, E1400, B8050, MB8050, C1100-GP and C1250

All parameters of the SG3 and SG5 drives can be set to their default values without the use of the LinMot-Talk. This can be done according these steps:

- 1. Power off the drive.
- Set the two ID switches to 0xFF.
- Power on the drive, the Error and Warn LEDs will blink alternately at ~4Hz.
- Set the two ID switches to 0x00.
- 5. Wait until the Warn and EN LEDs will flash together at ~2Hz.
- 6. Power off and on again.

# B1100

On SG4 drives an image of the default parameters will be stored during the software installation. This image can be reloaded to the operating parameters. The procedure is the following:

- 1. Set the parameter with UPID 0x6085 to 0x0001.
- 2. Power off the drive.
- Power on the drive.

The value of the parameter with UPID 0x6085 will be automatically cleared to 0x0000.

#### A1100

Page 80 of 84 NTI AG / LinMot

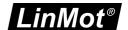

All parameters set to their default values without the use of the LinMot-Talk. This can be done according these steps:

- 1. Power of the drive.
- 2. Set the DIP switch S5.2 to on.
- Power on the drive, the Error and Warn LEDs will blink alternately at ~4Hz.
- Set the DIP switch S5.2 to off.
- 5. Wait until the Warn and EN LEDs will flash together at ~2Hz.
- 6. Power off and on again.

#### 4.2 Interface does not run

If the interface software (DeviceNet, CANopen, Profibus, LinRS) does not communicate there may be several reasons:

- Specific Interface Software not installed
- Switch S3.4 "Interface" on drive's bottom side must be set to "On". (In case of LinRS, this switch must be set to off when configuring over RS232, and set to on when running the LinRS interface).
- Parameter with UPID 2008h set to disable.
- Baud Rate and Node ID selection not correctly set (Parameters and/or ID switches on drive's front)

# 4.3 Stopping Firmware

When the same link is used for configuration purposes and from the interface (e.g. RS232 link and LinRS interface) it may not be possible to login with the LinMot-Talk software. In some cases, it should be possible to log in, e.g. to download new firmware.

On E1100 drives, the interface switch S3.4 can be set to off and after a power up the interface software should be deactivated and the configuration link should be free. If this does not help, or you are working with a B1100 drive, there is a script under File -> Open -> StopFirmware.sct, which keeps trying to stop the drives firmware while it is powered on. After a power up, within the first 2 seconds the interface can be prevented from starting.

#### 4.4 Communication debug Window

To see the communication between the LinMot-Talk and the Drives, there is a debug window. In the menu, Tools – RSTelk Debug Window, it opens the debug window.

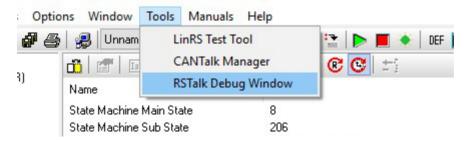

The debug window looks like in the picture below. To see the communication, it is necessary to check the checkbox "Enable Debug Mode".

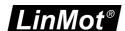

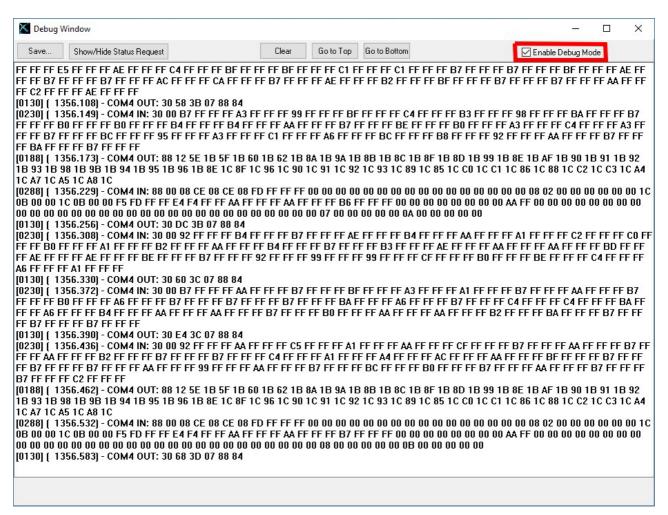

In the menu, Options – Save Debug Window Data, it is possible to enable the automatic save of the debug window.

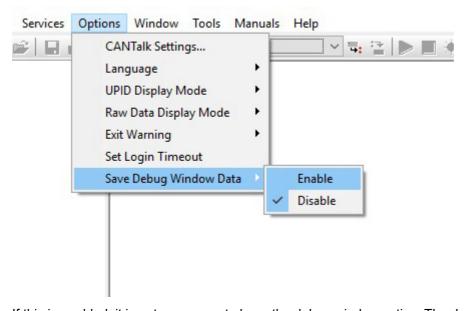

If this is enabled, it is not necessary to have the debug window active. The data will be saved in files with the path: "C:\Users\username\AppData\Local\LinMot\LinMot-Talk6.6-BuildXXXXXXXX\Communication". The LinMot-Talk saves this data in 10 files. It saves the data cyclic and when it begins with a new file it overwrites the oldest one. Every time when the LinMot-Talk will be restarted this option is disabled.

Page 82 of 84 NTI AG / LinMot

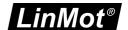

# 4.5 Measures against cyber attacks

#### 4.5.1 Firmware on the Drives

The firmware is loaded encrypted from the LinMot-Talk to the drives. The individual parts of the firmware are secured against modification by means of a checksum. If a checksum is not correct, this firmware part will not be started.

# 4.5.2 Configuration of the Drives

The configuration on the drives is not protected against changes. Because parameters can be changed (as a functional requirement) with a connected PLC, it cannot be excluded that parameters can be changed with randomly generated packets on the fieldbus. However, these packets would have to fit quite exactly (e.g. for an EtherNet/IP connection: IP address, UDP port and the commands).

A hash value (UPID 00A1h) is calculated over the configuration when the drive is started. This hash value can be read out when freshly installed. On each startup the configuration can be checked by comparing the hash values.

#### 4.5.3 Restoring the correct State

If it is suspected that the firmware on a drive is not correct, the firmware can be reinstalled using LinMot-Talk. To be safe, re-download the LinMot-Talk software from the LinMot homepage, or restore it from a backup that is not contaminated with viruses.

To reset a configuration, a drive can be defaulted by the use of LinMot-Talk (Default Parameters). Afterwards, an old configuration can be loaded onto the drive.

It is recommendable to default all parameters before loading the configuration, as a configuration may not contain all parameters. (This is dependent from the settings when creating the configuration.)

NTI AG / LinMot Page 83 of 84

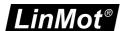

# **Contact & Support**

SWITZERLAND NTI AG

Bodenaeckerstrasse 2 CH-8957 Spreitenbach

Sales and Administration: +41 56 419 91 91

office@linmot.com

Tech. Support: +41 56 544 71 00

support@linmot.com

http://www.linmot.com/support

Tech. Support (Skype): support.linmot

Fax: +41 56 419 91 92
Web: http://www.linmot.com

USA LinMot USA Inc.

N1922 State Road 120, Unit 1

Lake Geneva, WI 53147

USA

Phone: 262-743-2555

E-Mail: <u>usasales@linmot.com</u>
Web: <u>http://www.linmot-usa.com/</u>

Please visit <a href="http://www.linmot.com/contact">http://www.linmot.com/contact</a> to find the distribution close to you.

Smart solutions are...

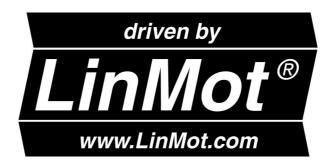

Page 84 of 84 NTI AG / LinMot